# ヘルプケア操作説明書(管理編)

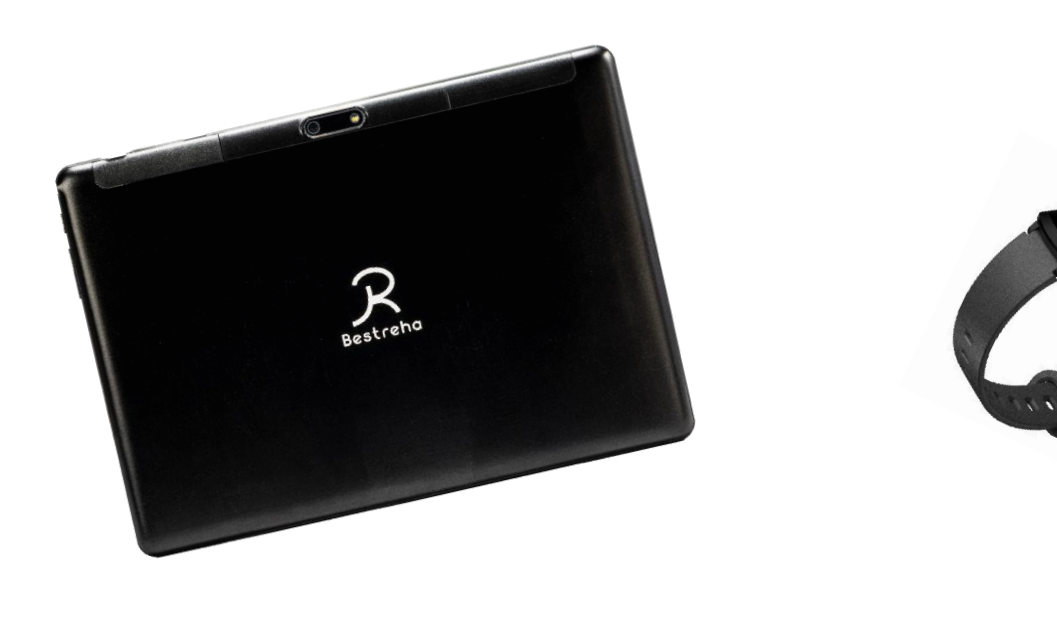

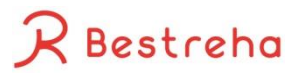

1.ヘルプユーザ登録 2.スタッフ登録 3.ユーザ情報編集 4.管理者権限付与 5.スタッフ申請 6.利用者申請 7.主治医紐付け < 目次><br>1.スタッフ登録<br>3.ユダップ情報編付<br>3.ユダリ情報編付<br>4.管理者権限制<br>4.管理者の再申請用用者理フ用者用書用者<br>5.利用者医紐付け<br>5.カアマネ紐付け

\*ヘルプユーザ:介護や看護の利用者様 \*PHR:Personal Health Recordの略

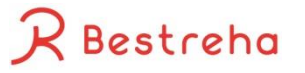

2023/10/02~10/08 < 2023/10/02 = クリア > 03(火)  $\bigoplus$ 2 3

2.ヘルプユーザ登録

**THE HELPCARE** 

スケジュール (訪問看護/訪問介護スケジュールへ)

 $\mathfrak{1}$ 

事業所

利用者

戻る

DS事業所 v

 $\checkmark$ 

 $02(B)$ 

 $\bigoplus$ 

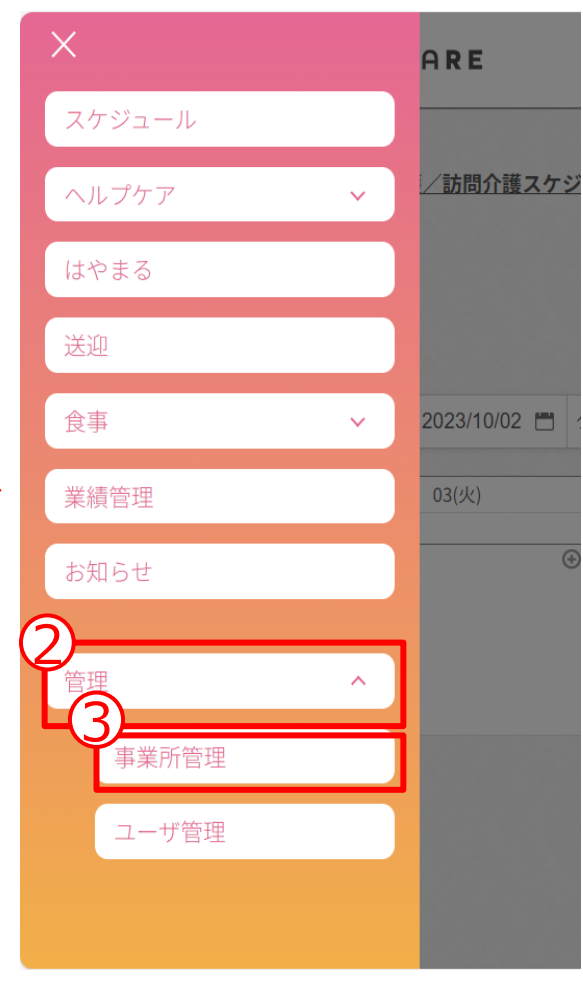

事業所に利用者を登録する ことが出来ます。

Bestreha

①このボタンを押す ②管理を押す ③事業所管理を押す

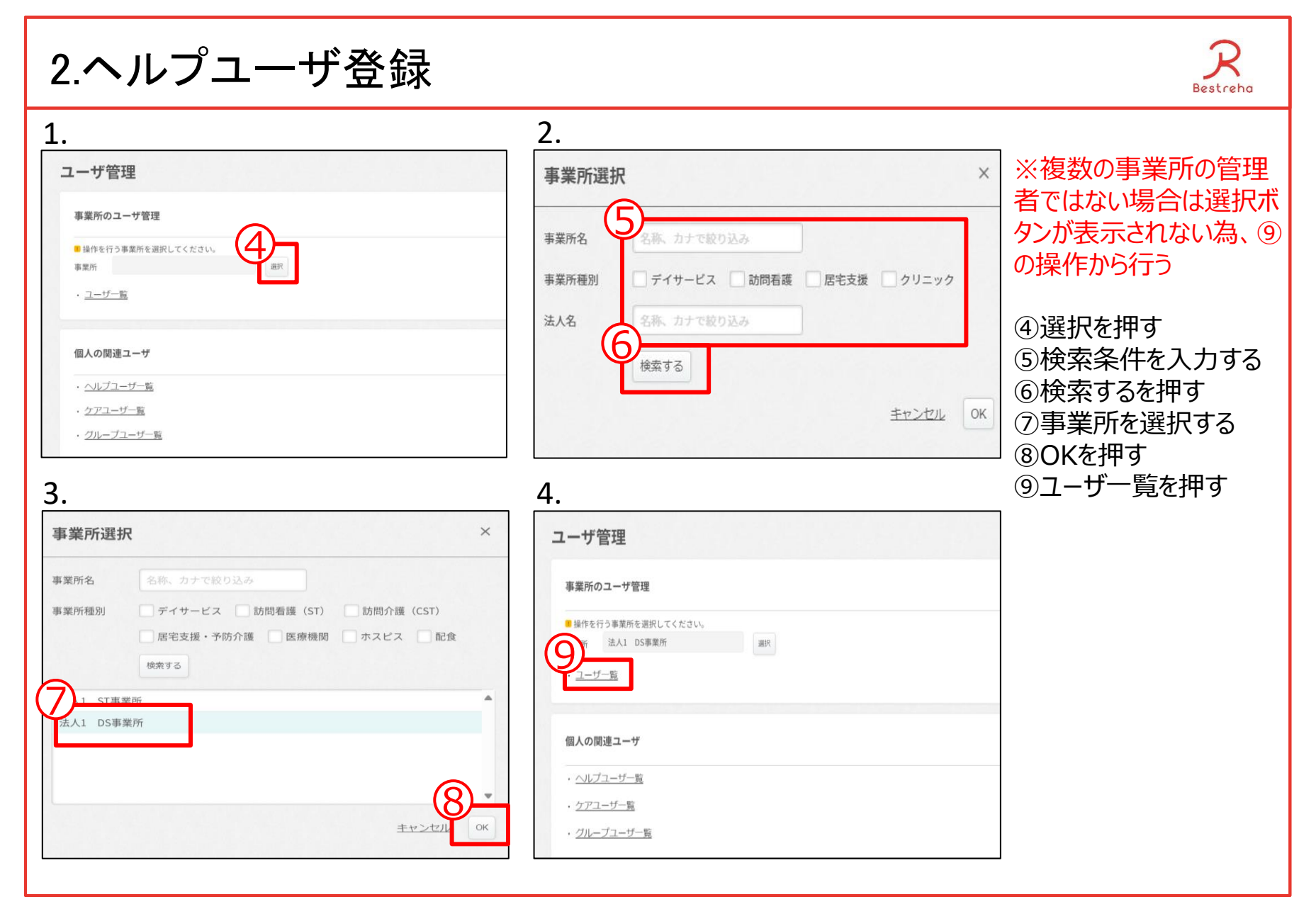

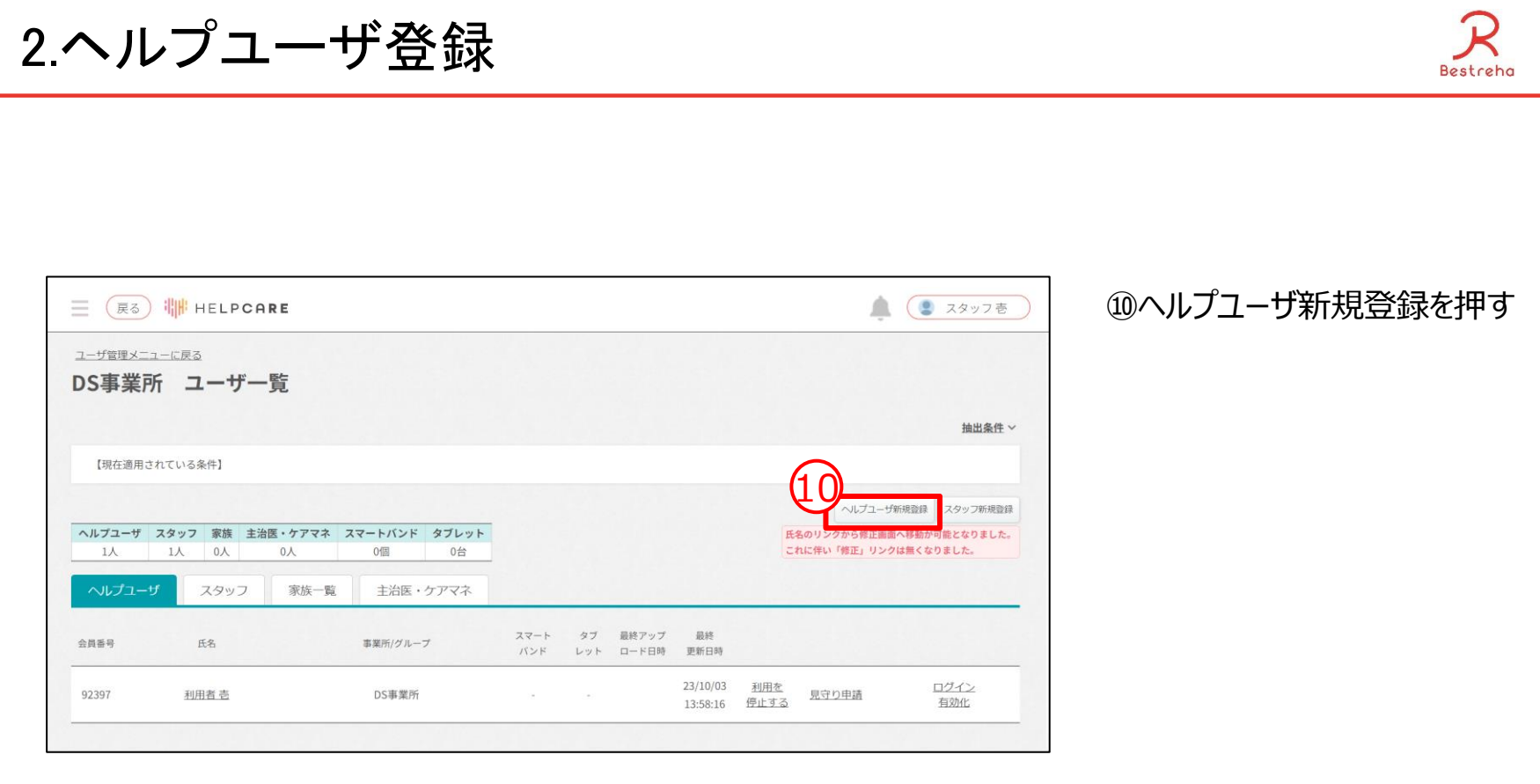

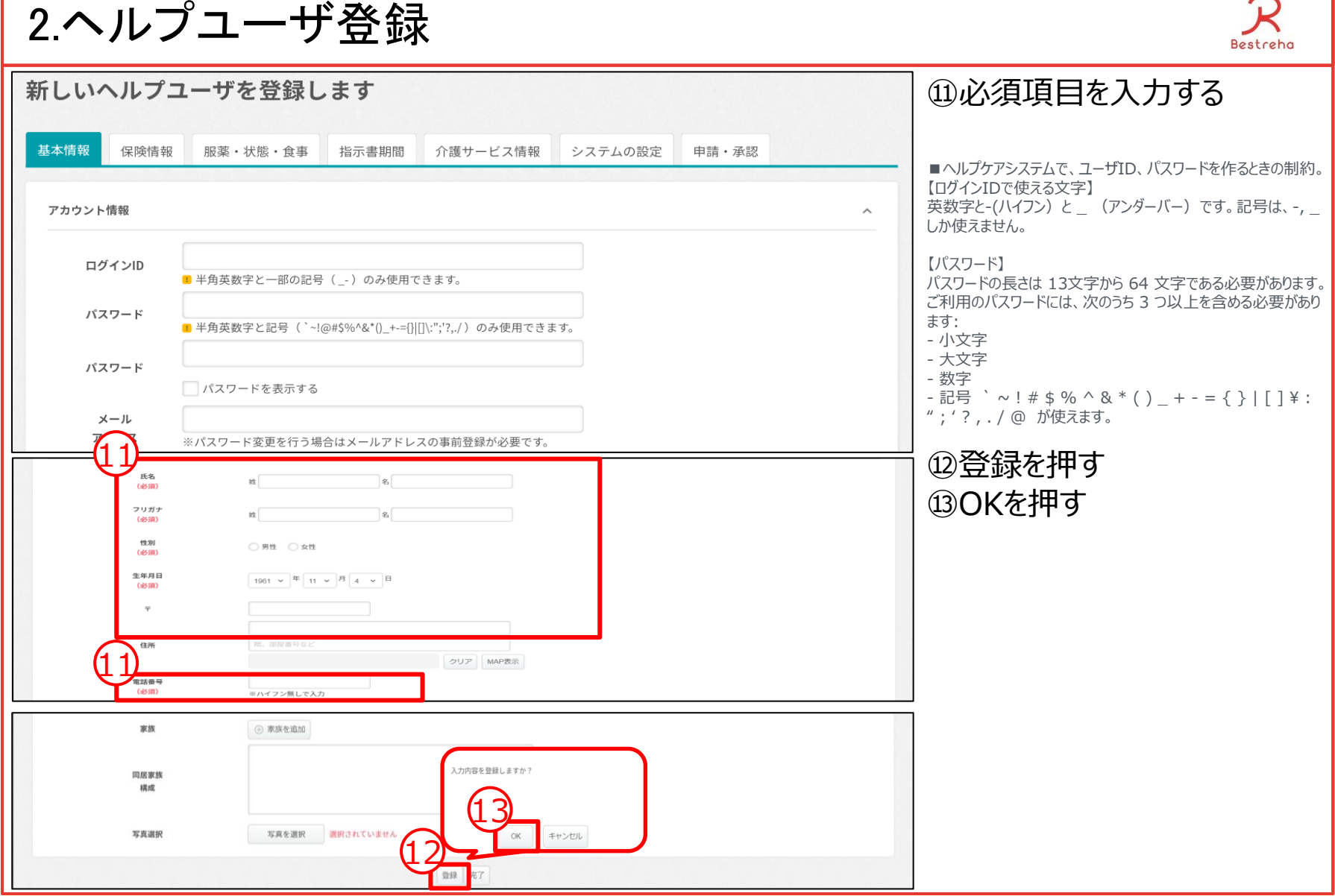

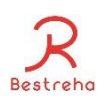

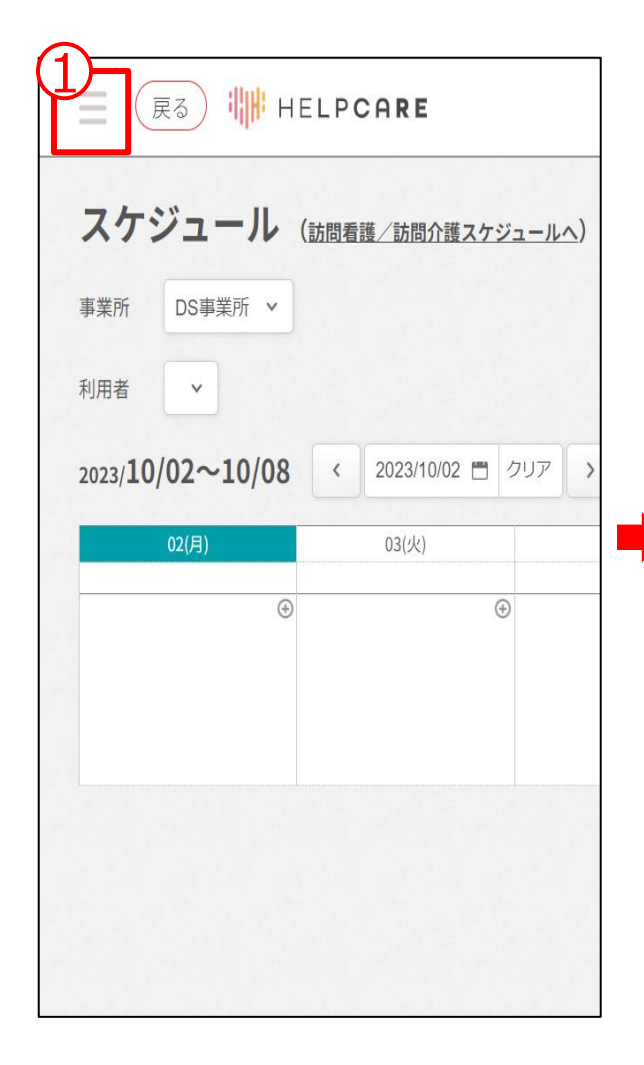

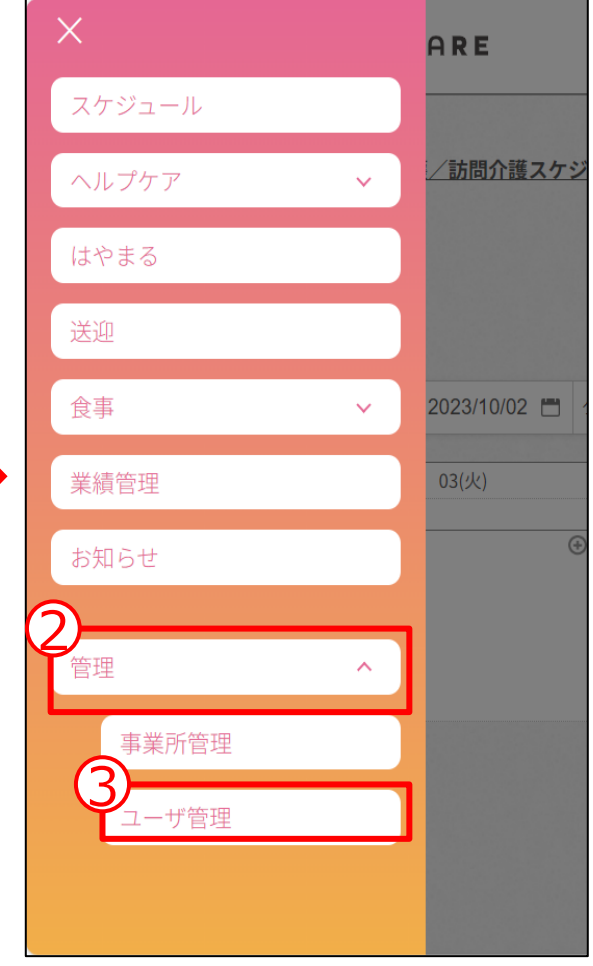

事業所にスタッフを登録する ことが出来ます。

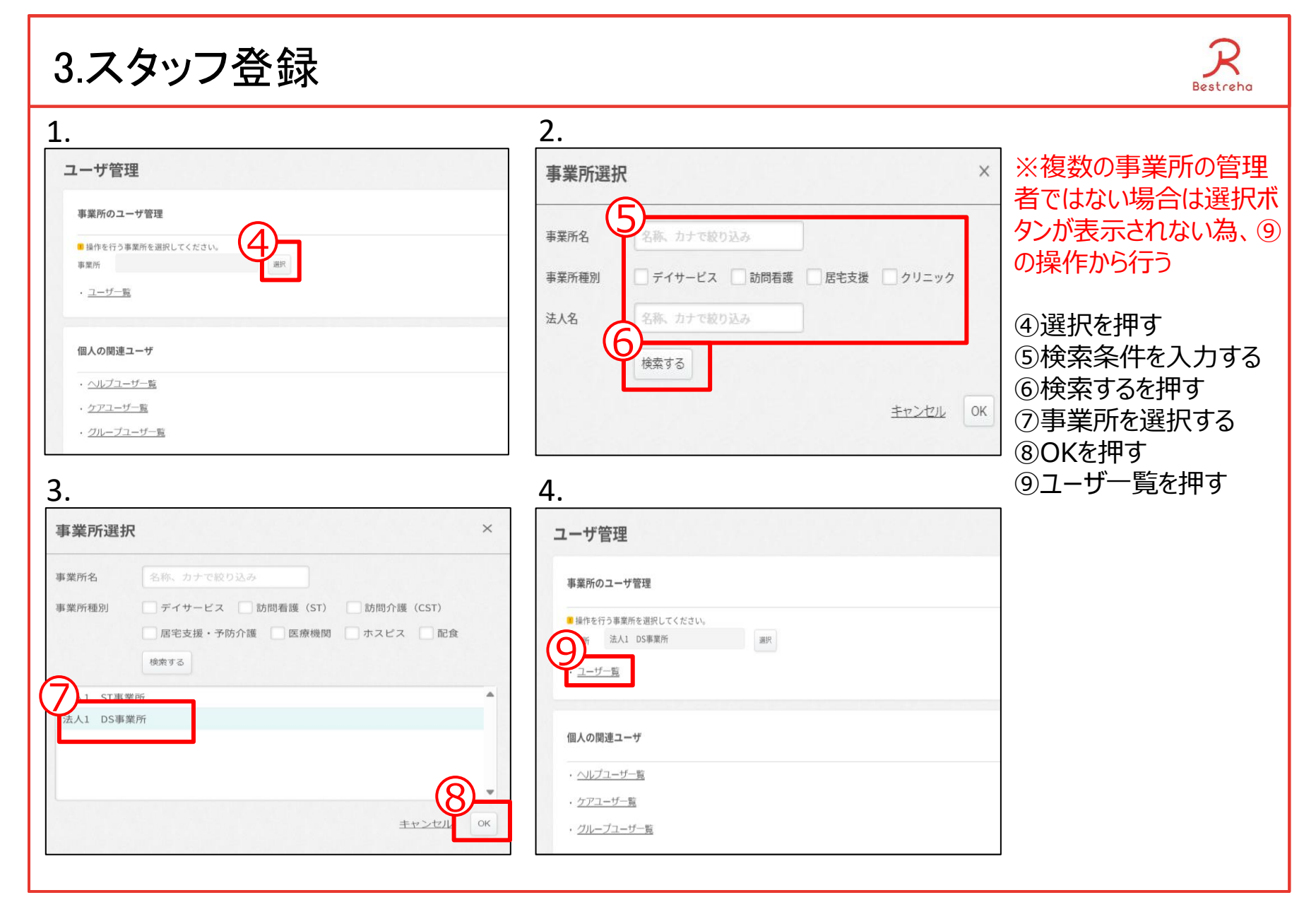

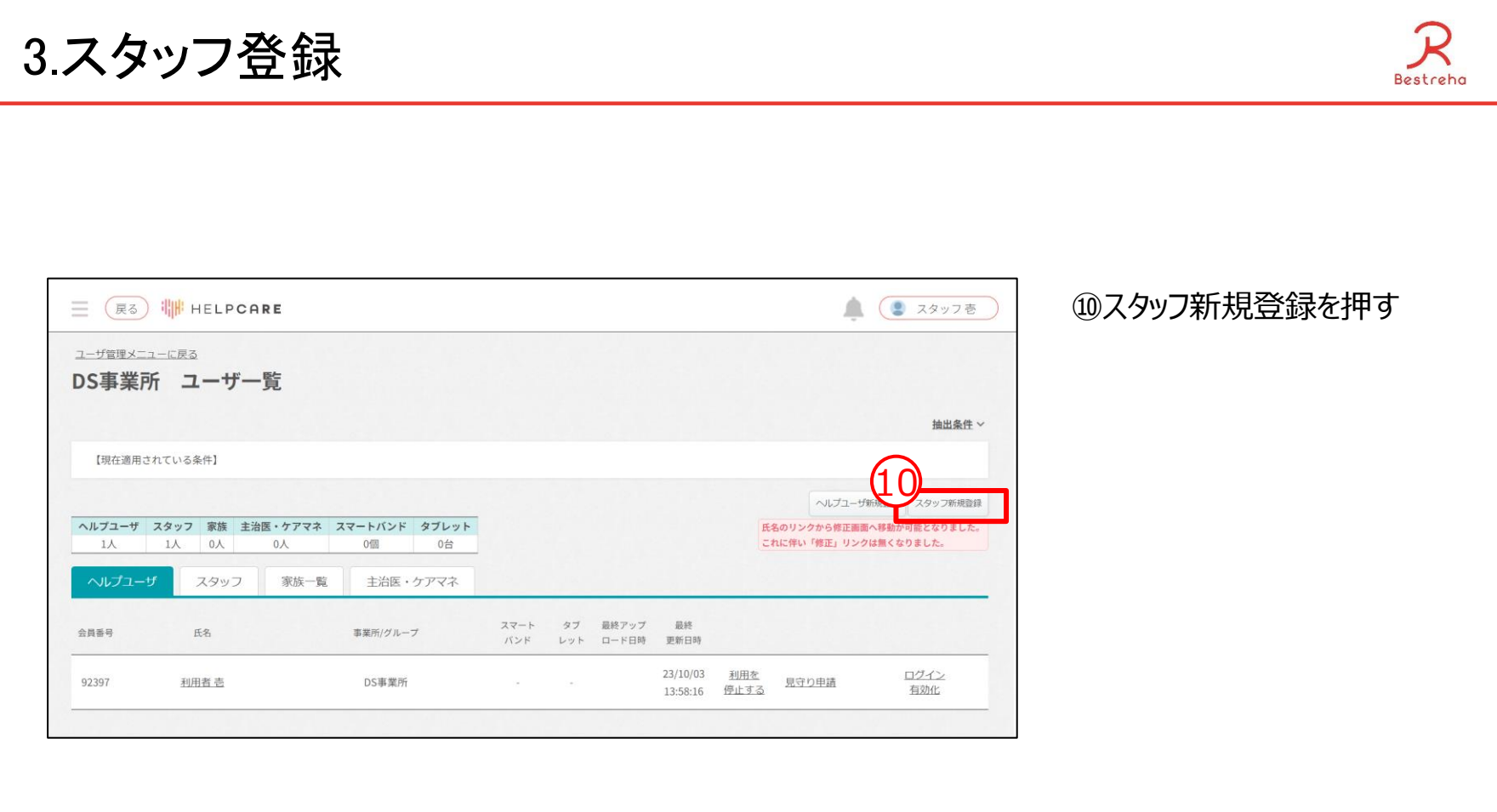

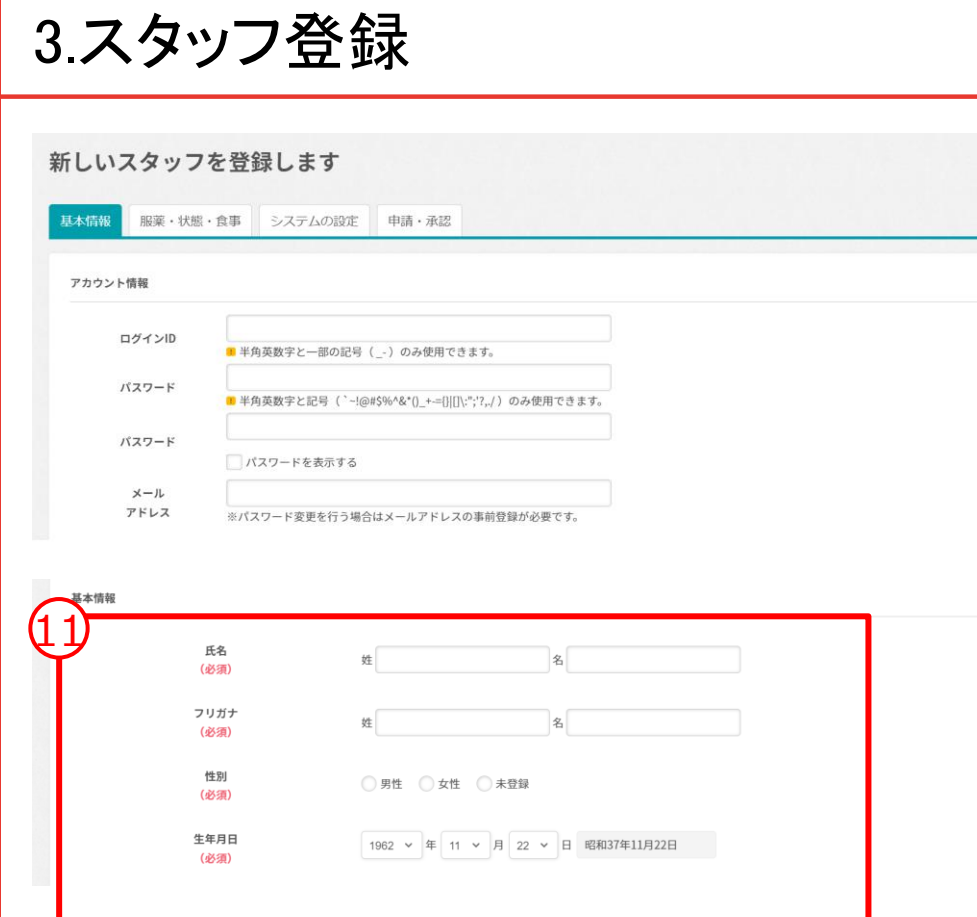

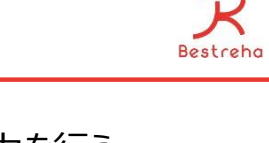

#### ⑪必須項目の入力を行う ⑫登録を押す OKを押す

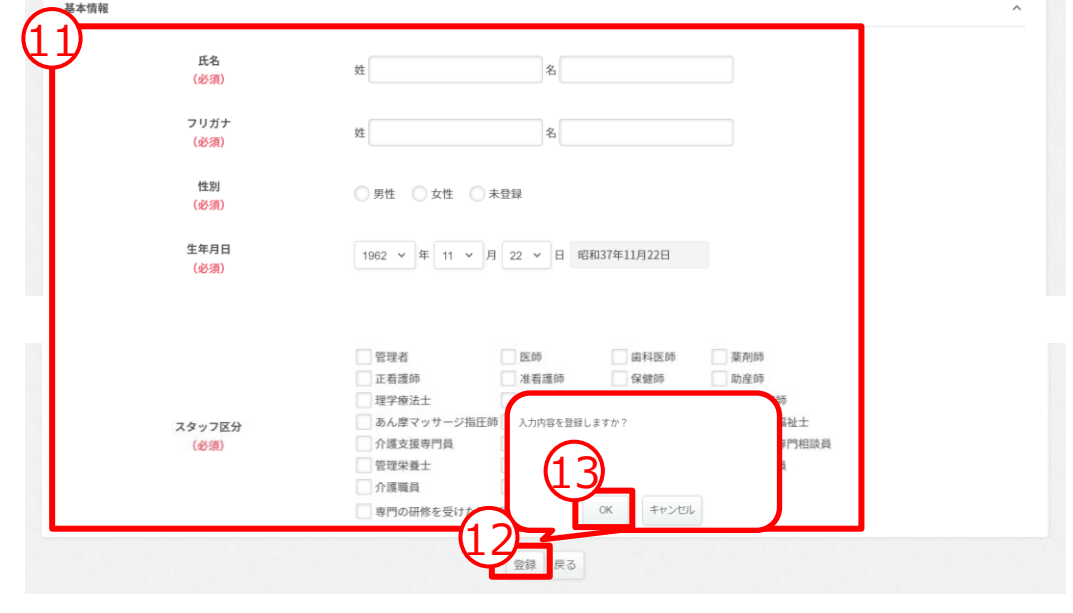

4.ユーザ情報編集

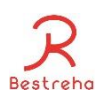

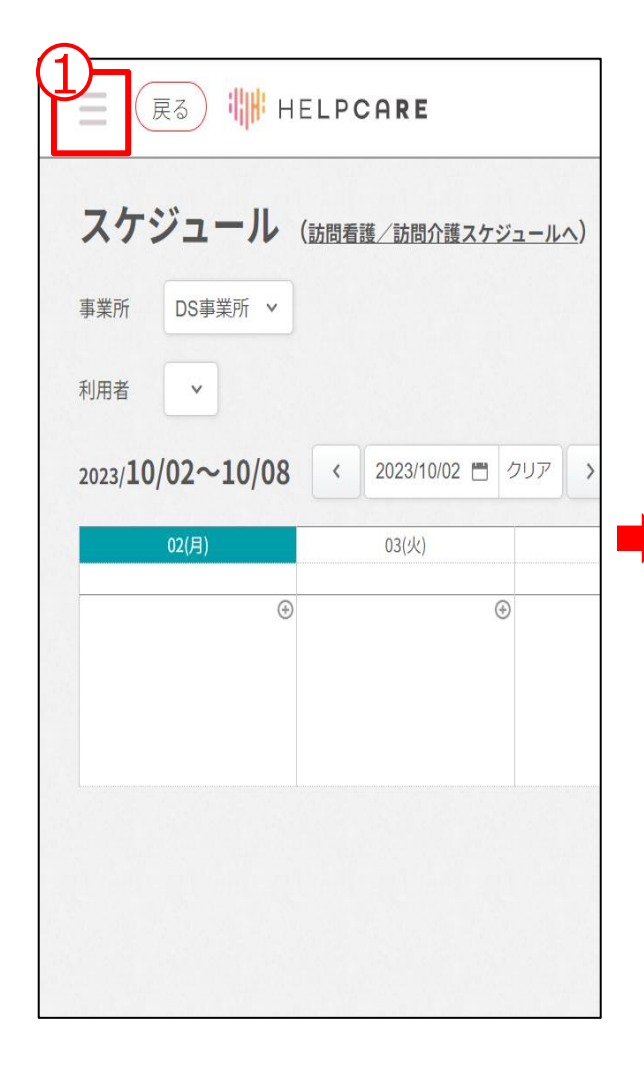

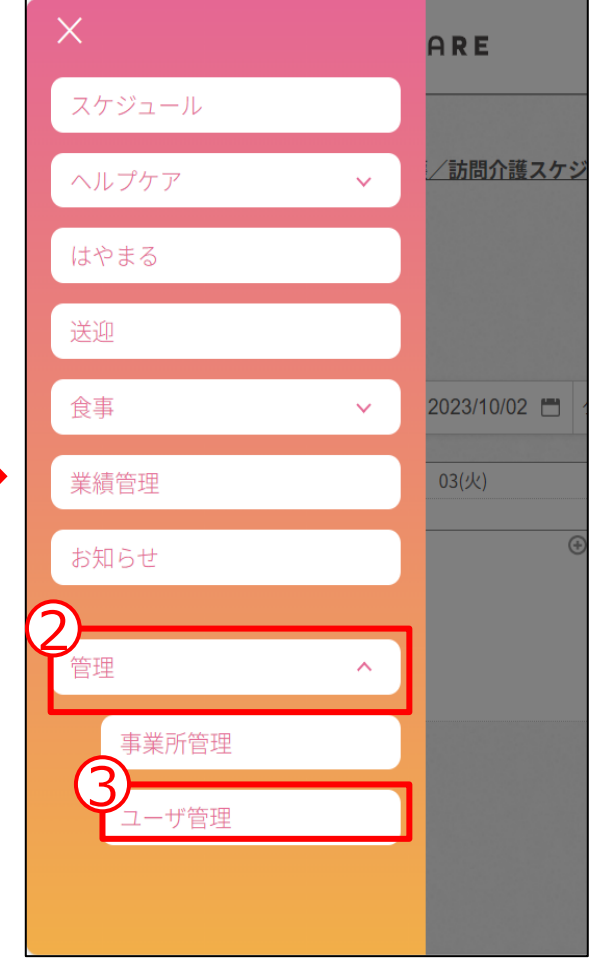

作成したユーザの登録情報 を変更することが出来ます。

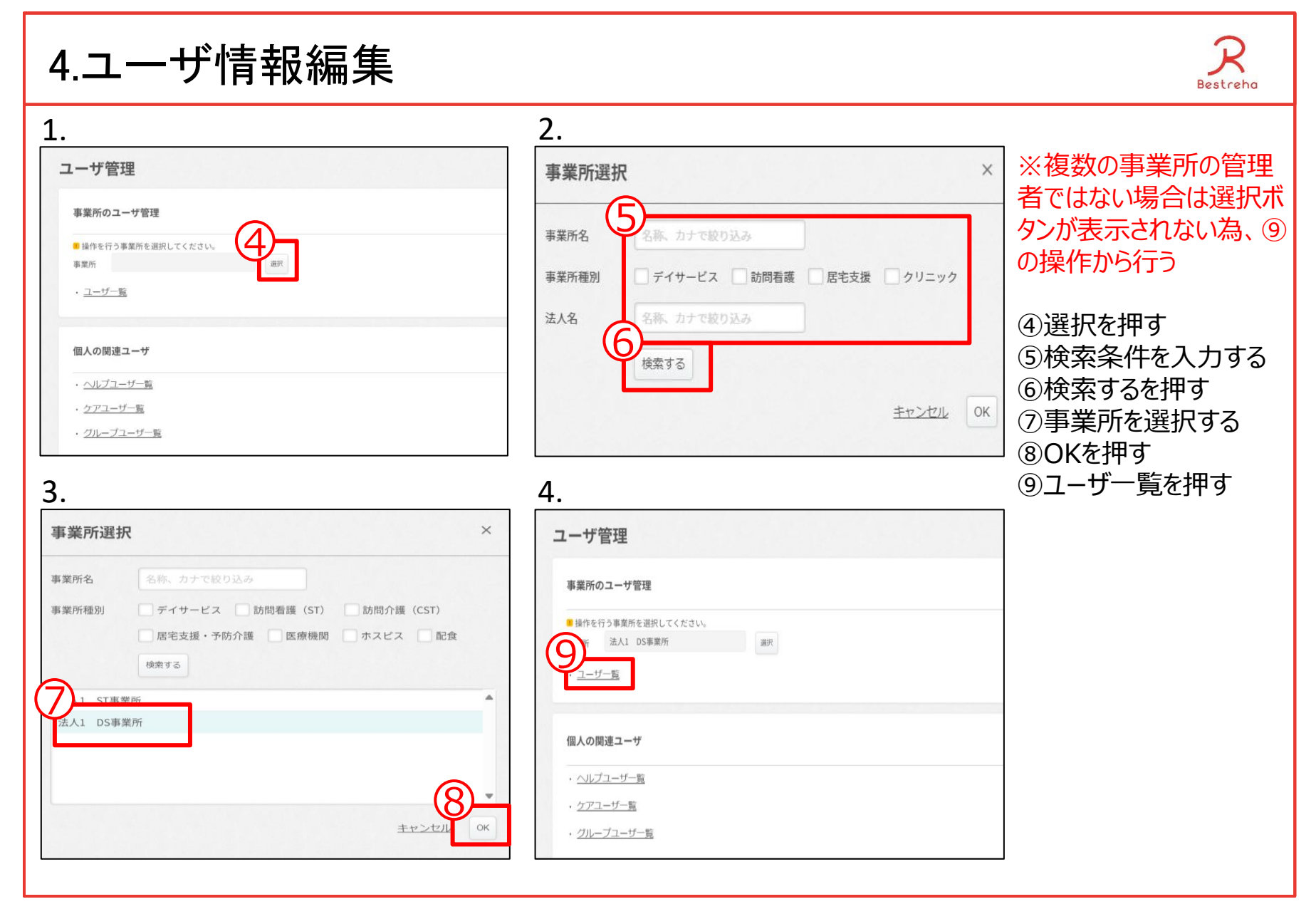

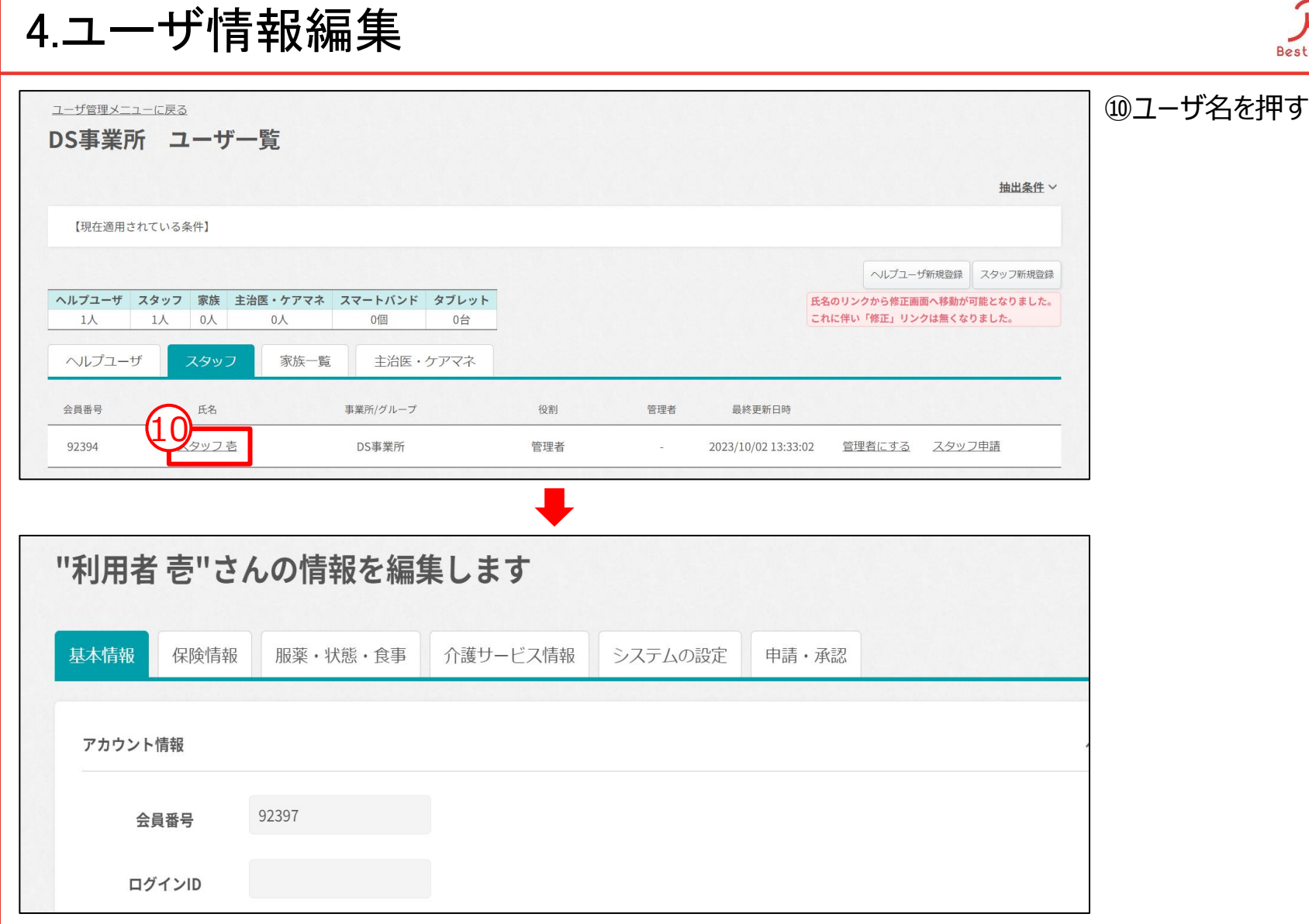

# 4.ユーザ情報編集 基本情報1

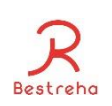

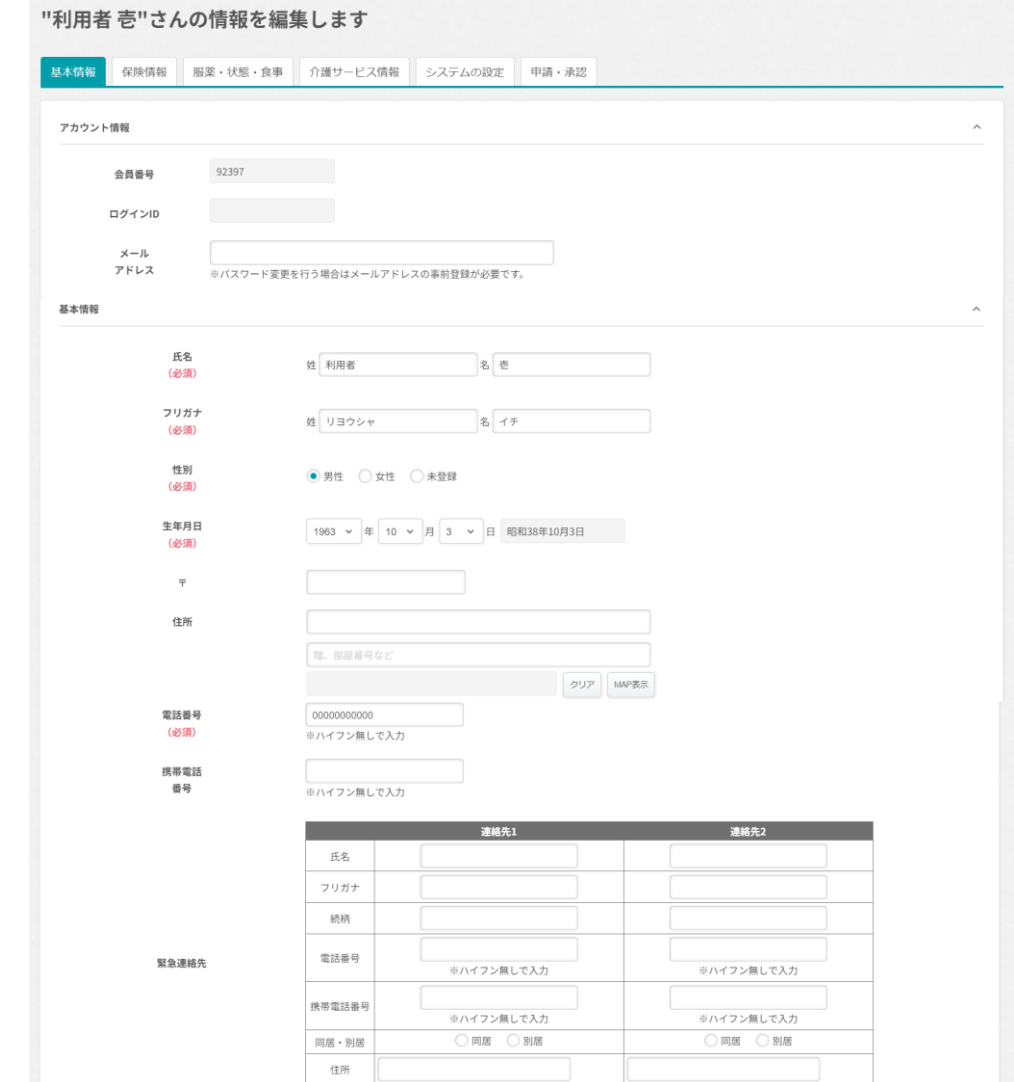

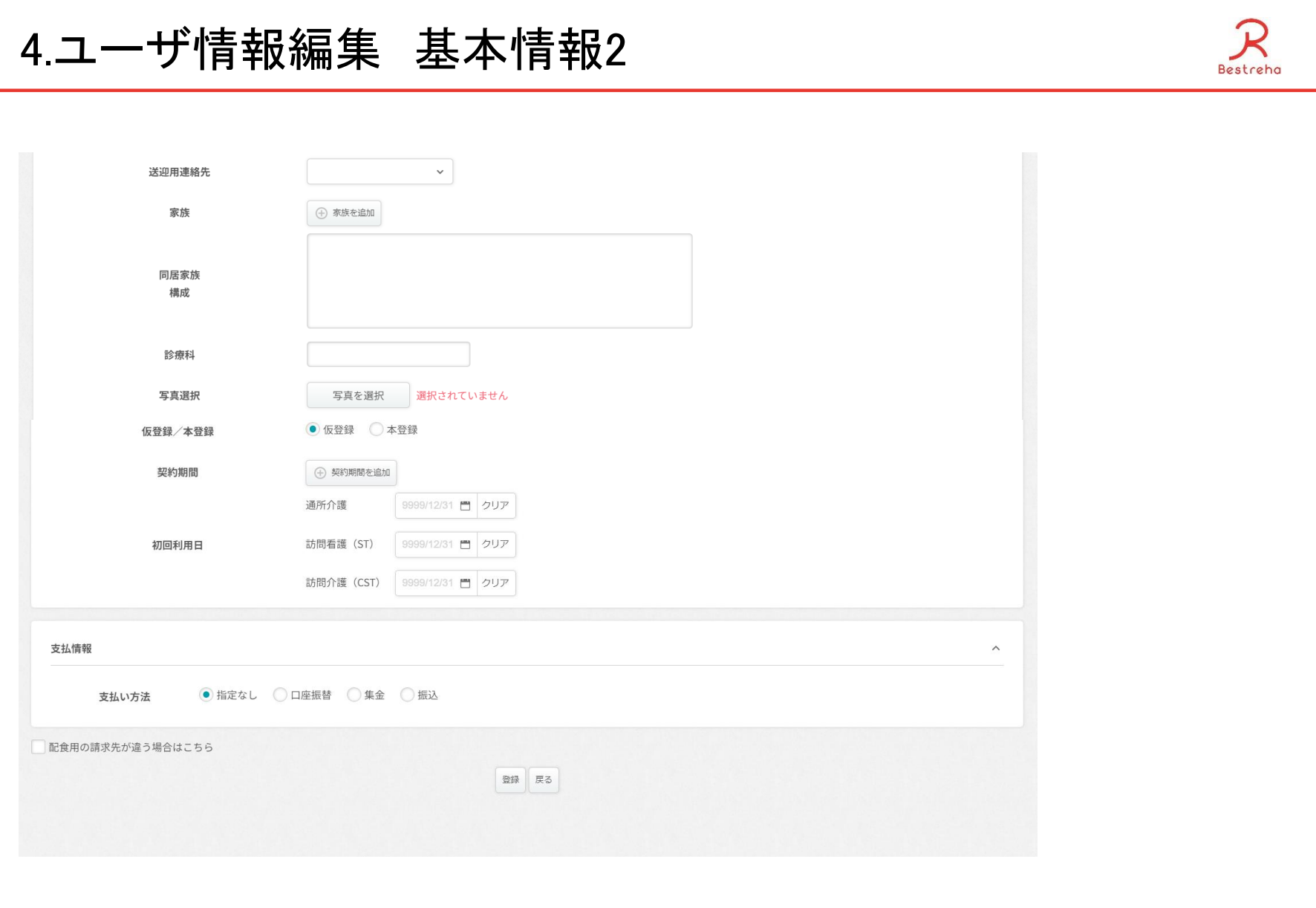

#### 4.ユーザ管理 <管理者権限付与>

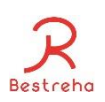

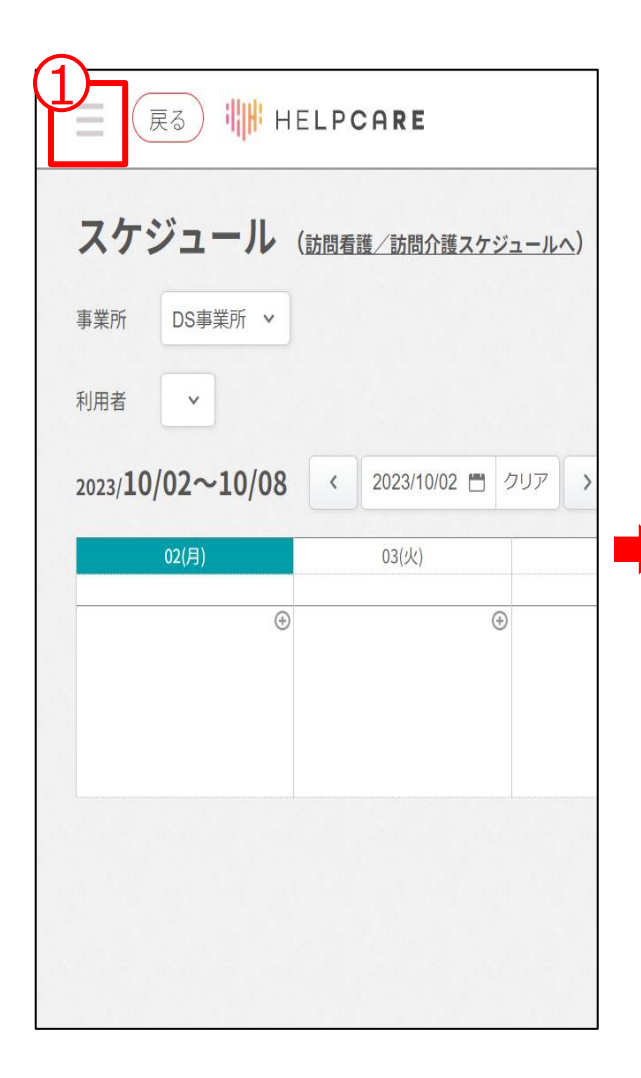

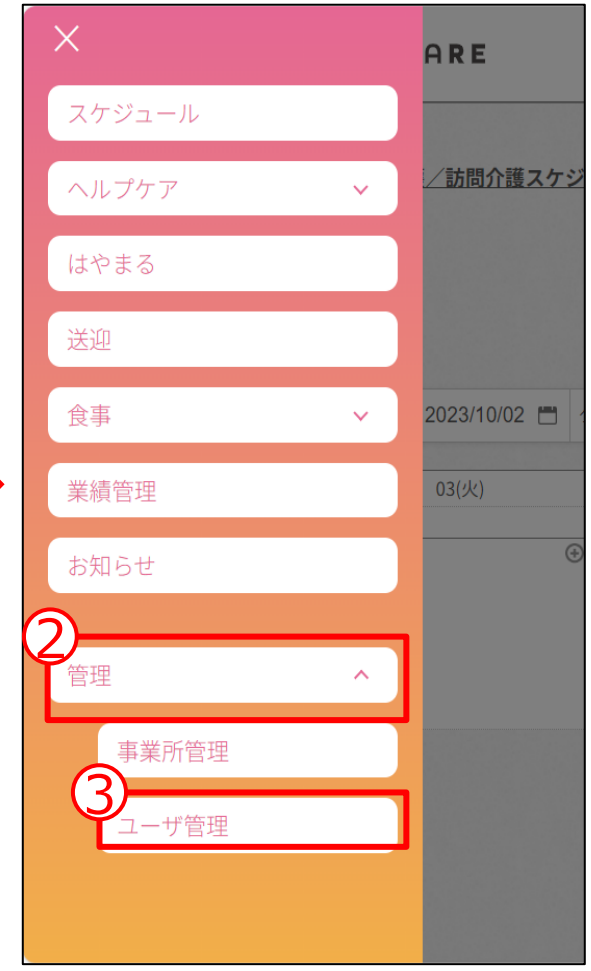

管理者権限をスタッフユーザ に付与することで事業所にス タッフや利用者の登録を行う ことが出来るようになります。

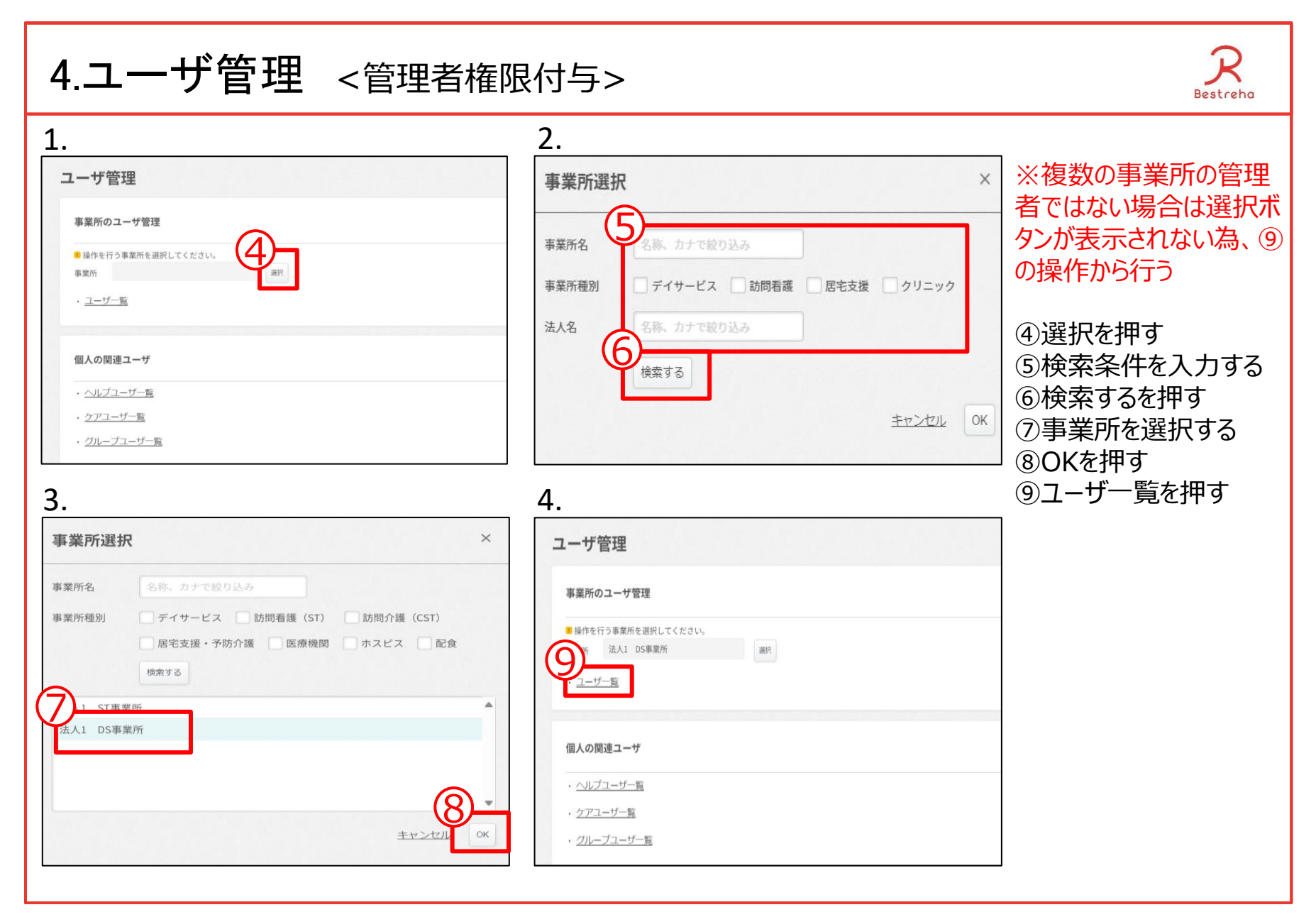

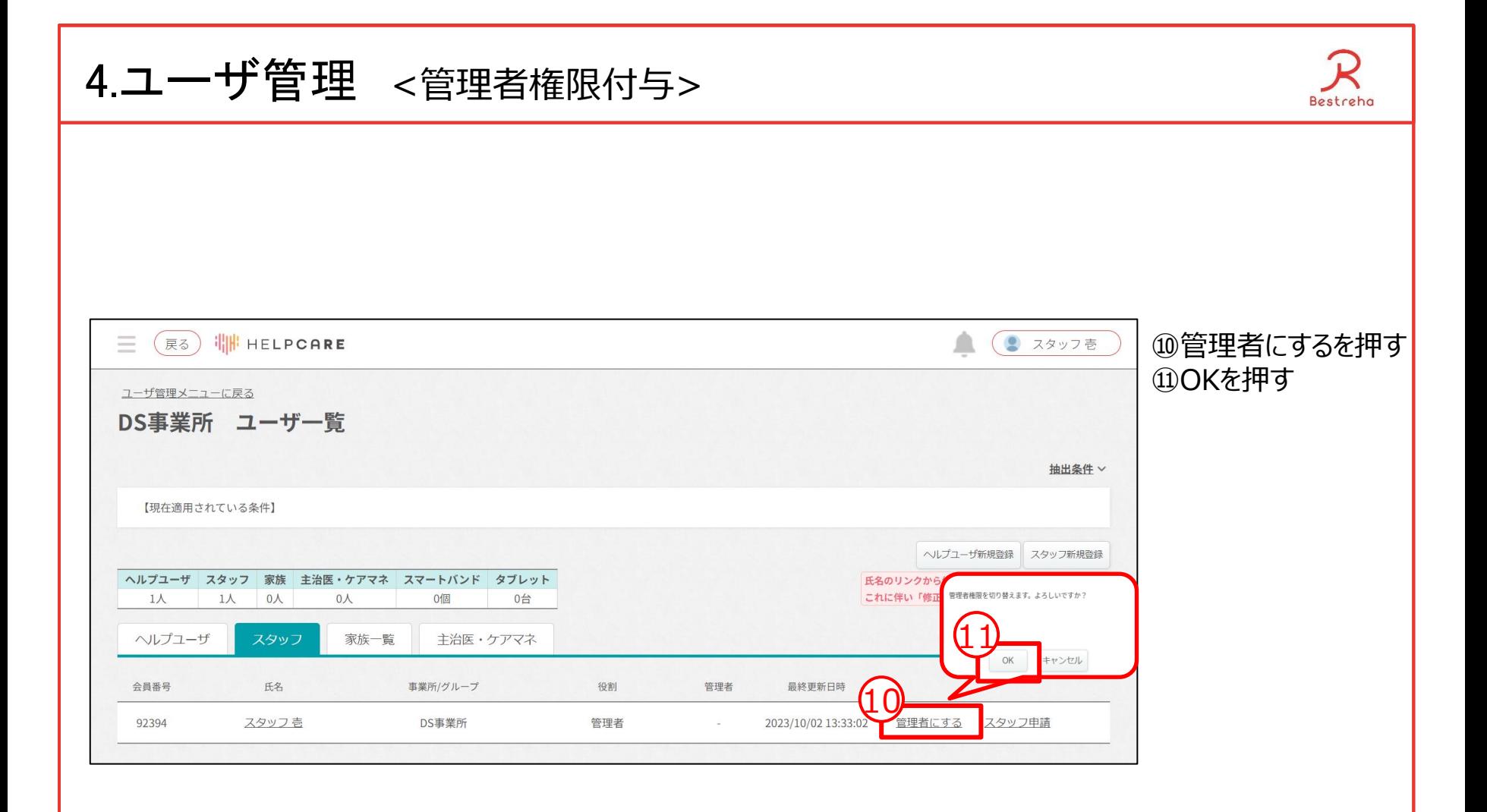

4.ユーザ管理 <スタッフ申請>

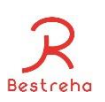

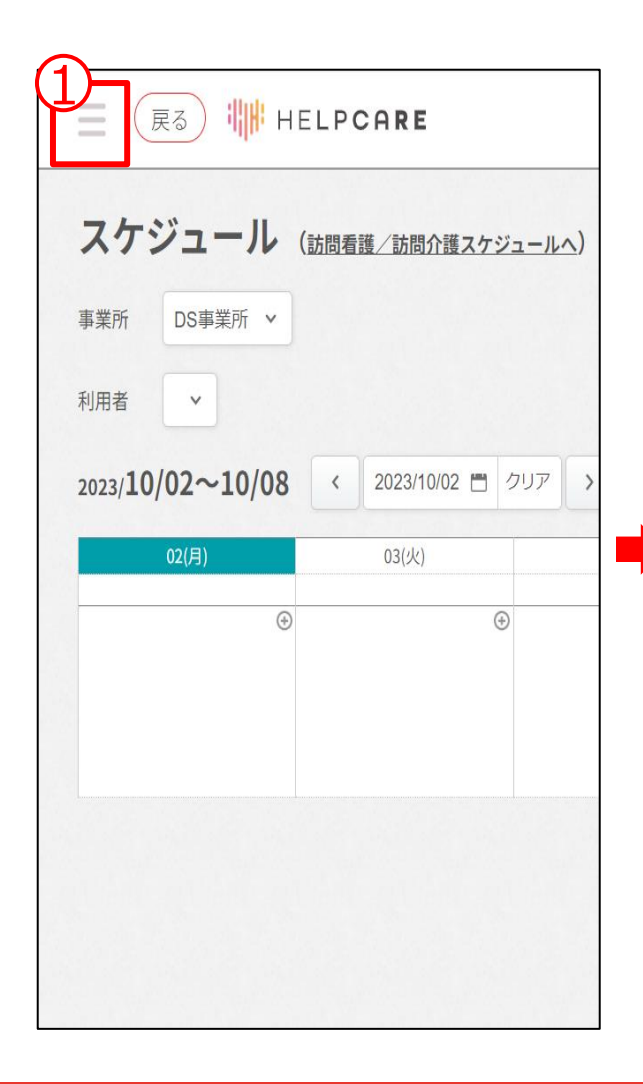

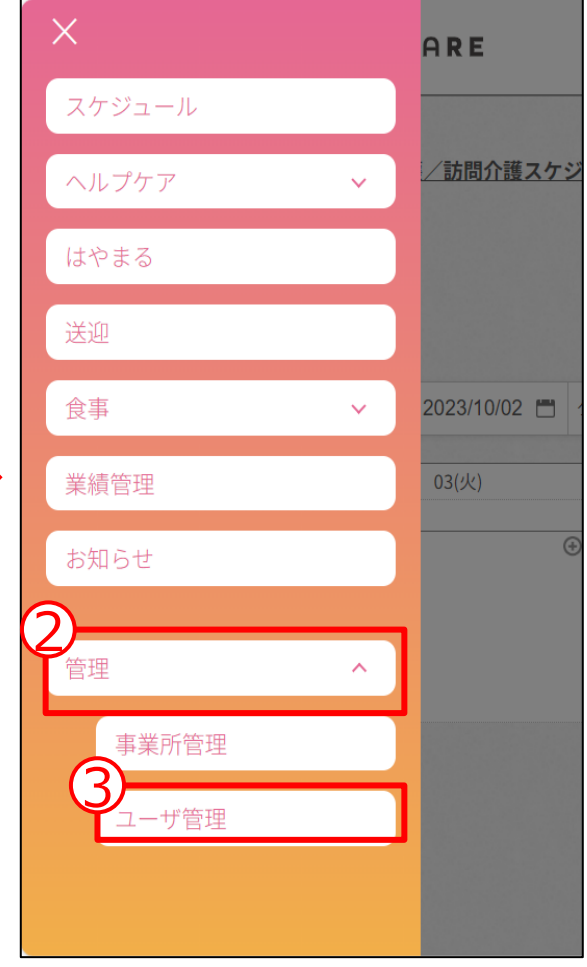

別の店舗にスタッフを所属さ せたい場合はスタッフ申請で 行うことが出来ます。

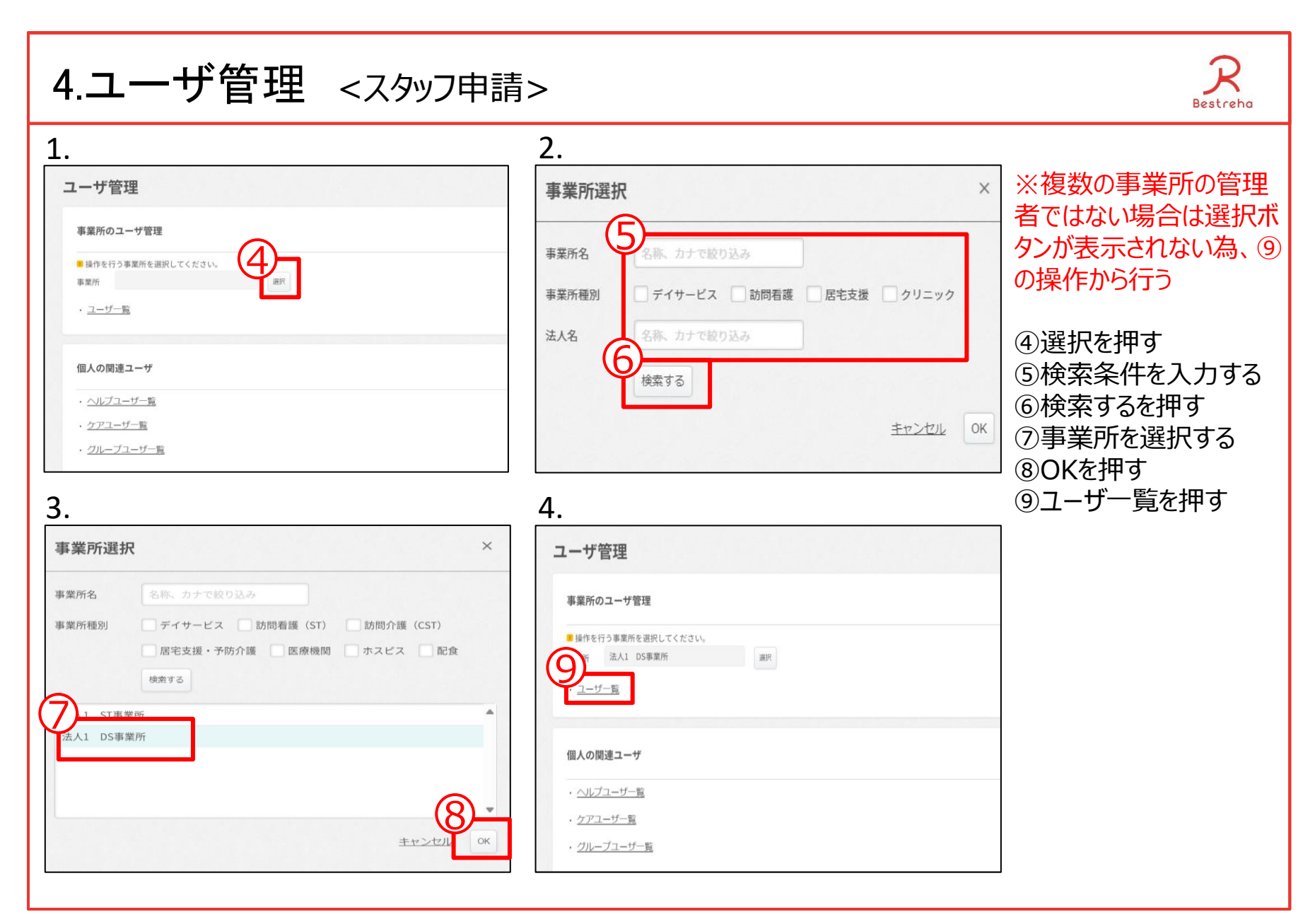

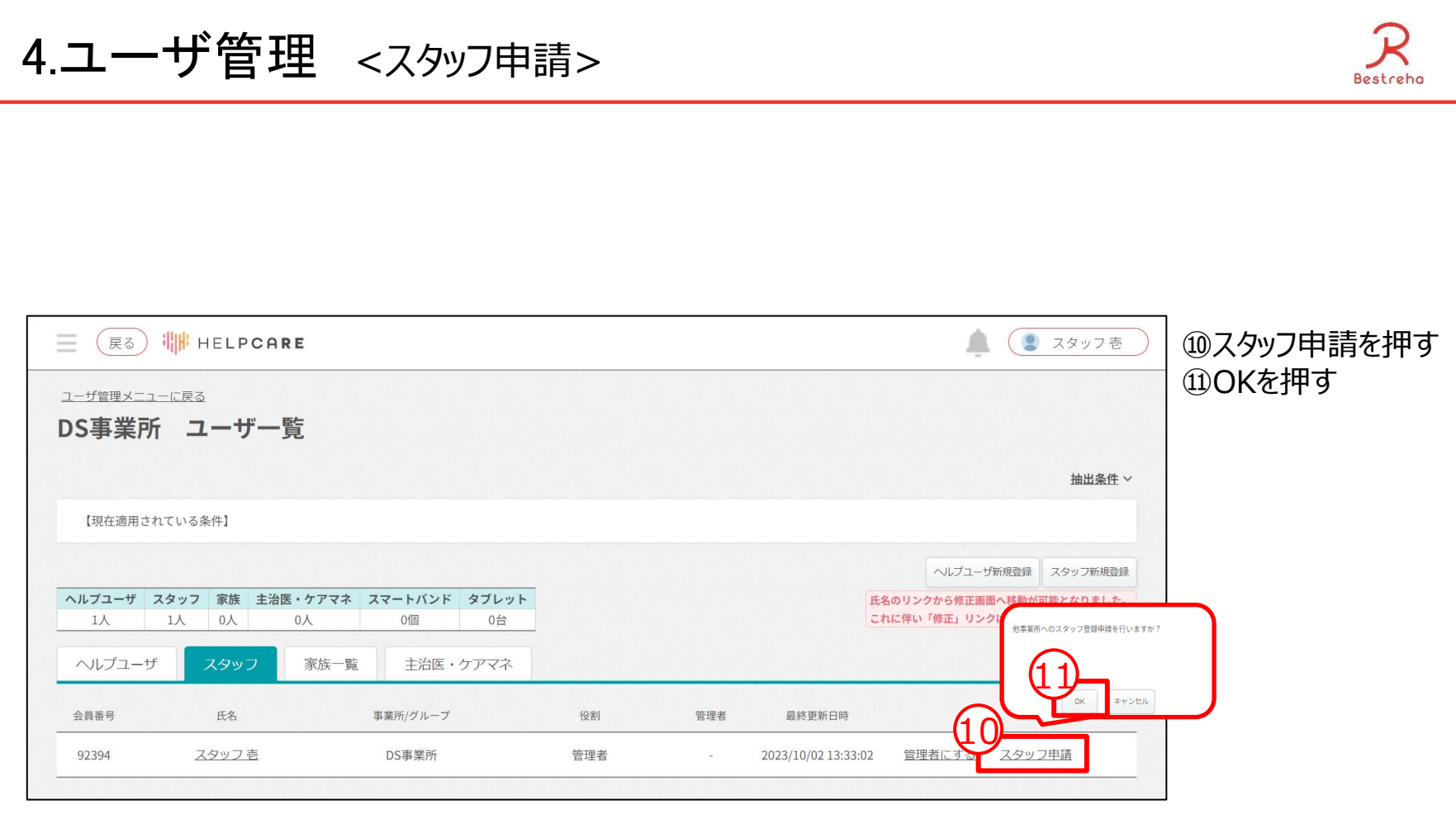

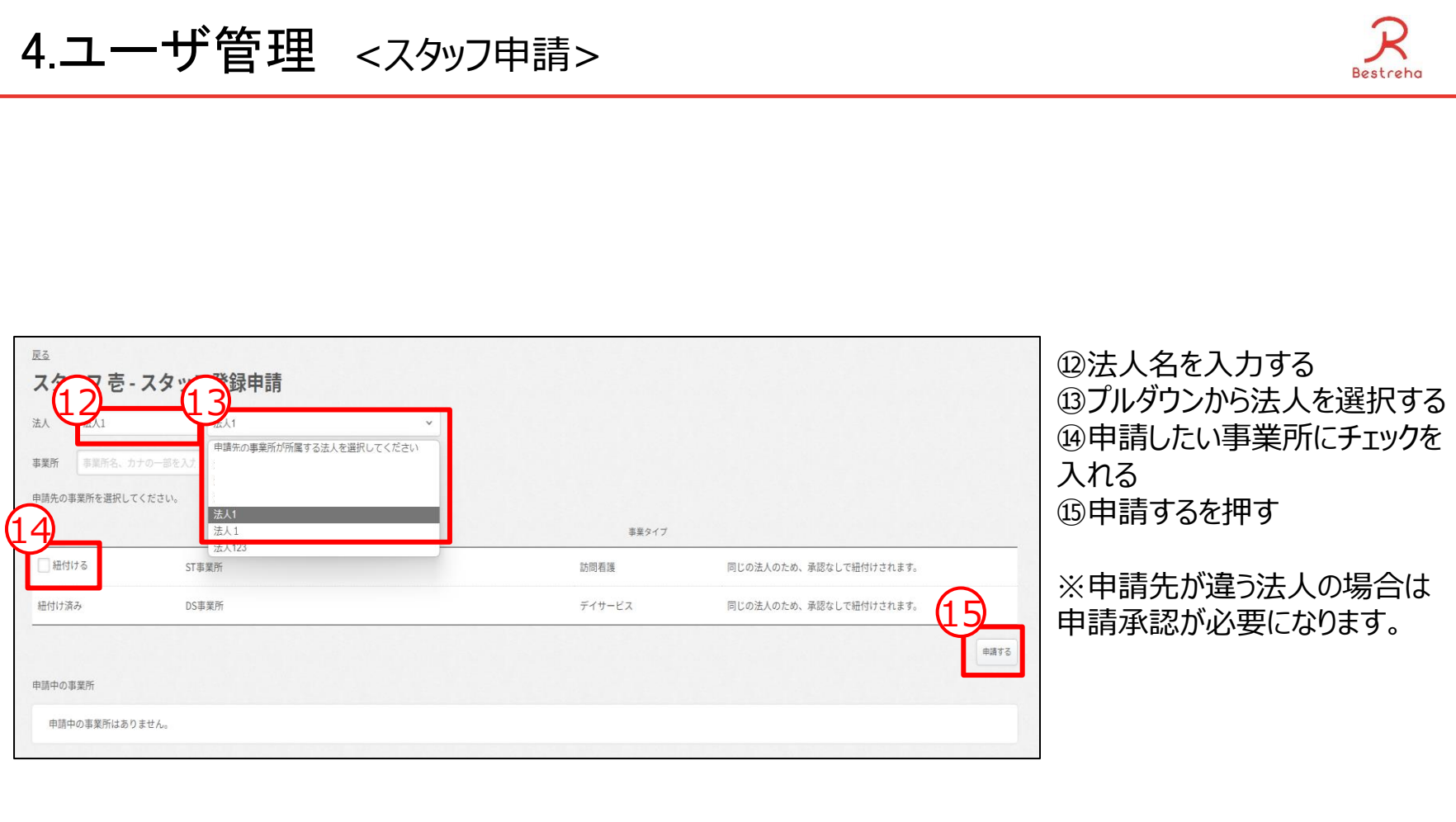

4.ユーザ管理 <スタッフ申請承認>

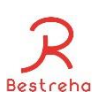

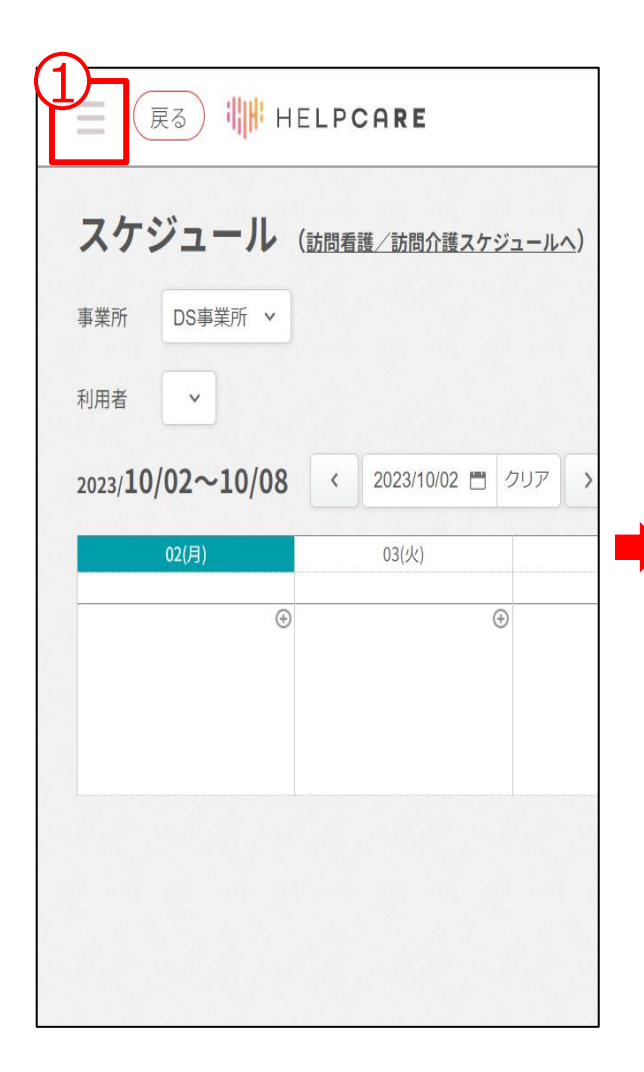

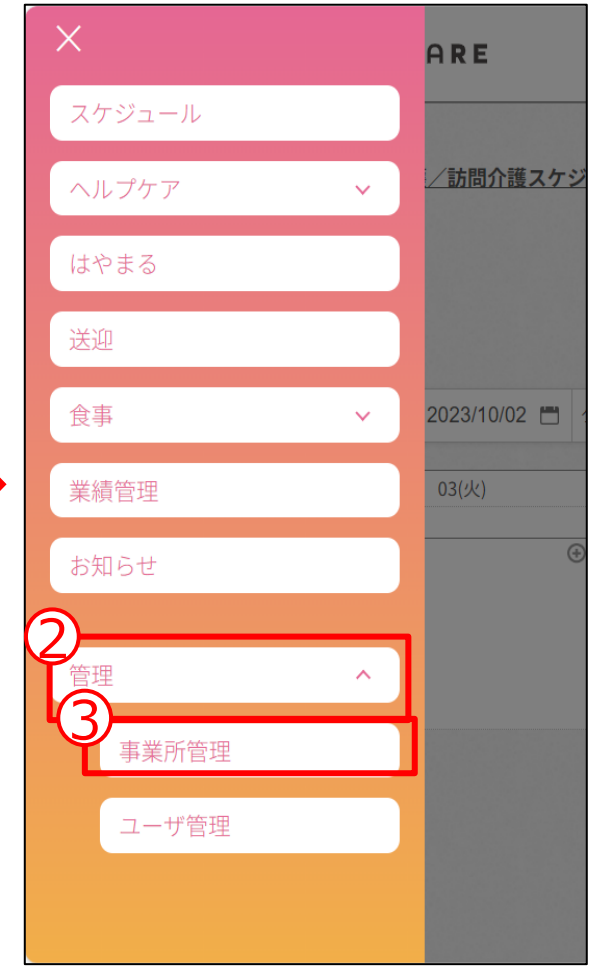

*スタッフ申請先が違う法人の 場合はスタッフ申請の承認が 必要になります。*

スタッフ申請先の事業所管 理メニューが操作出来るアカ ウントを使用します。

①このボタンを押す ②管理を押す ③事業所管理を押す

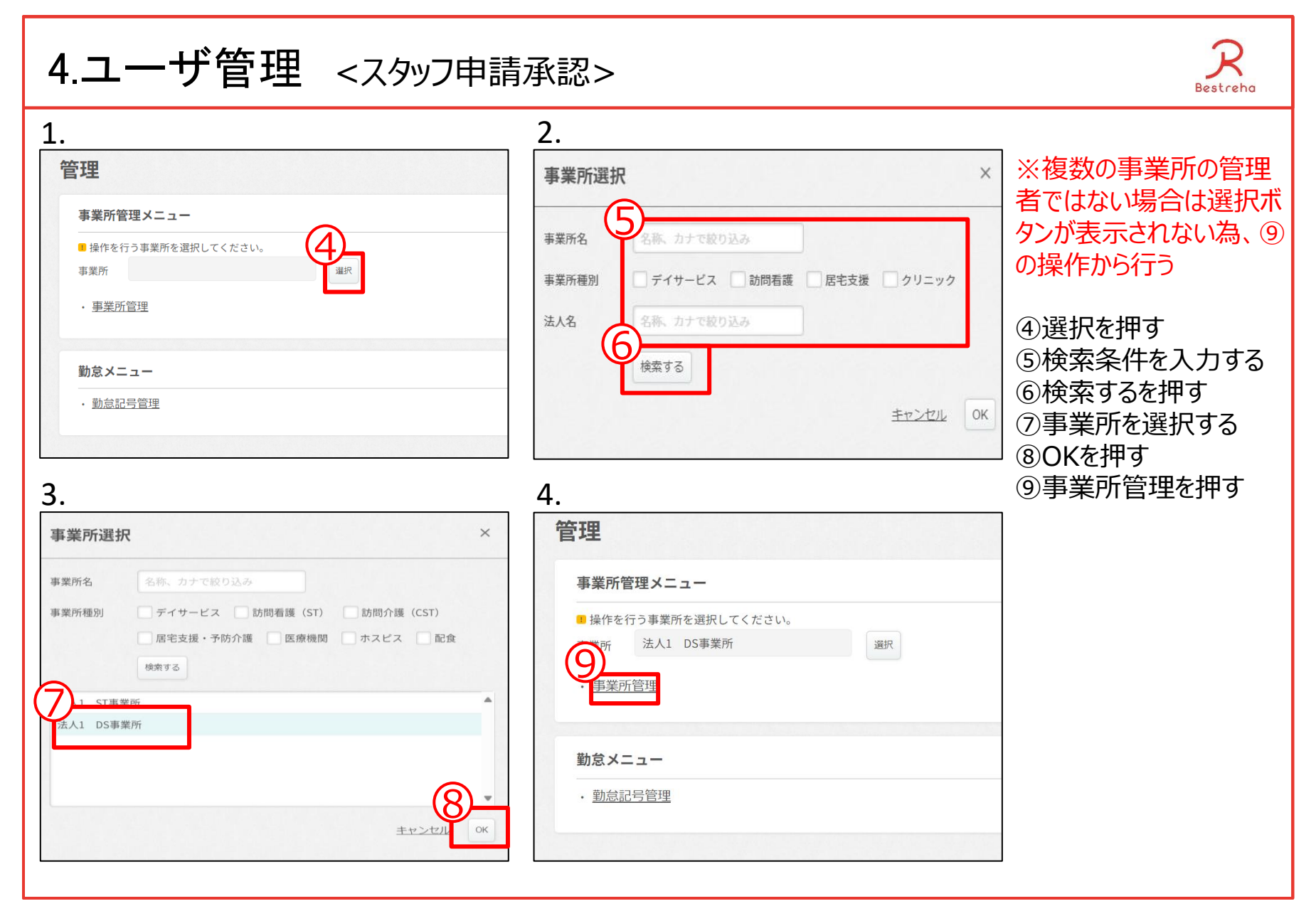

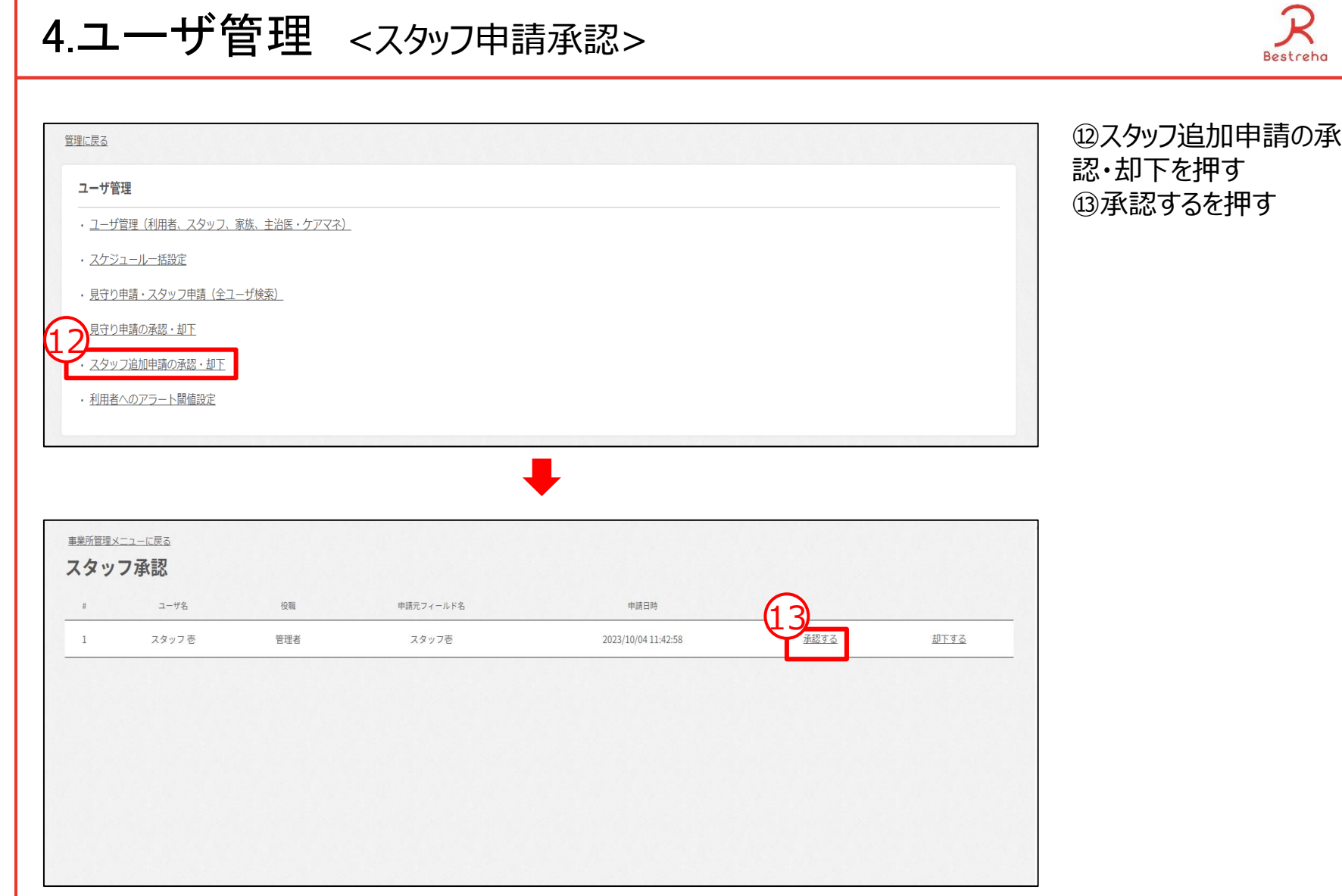

4.ユーザ管理 <見守り申請>

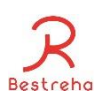

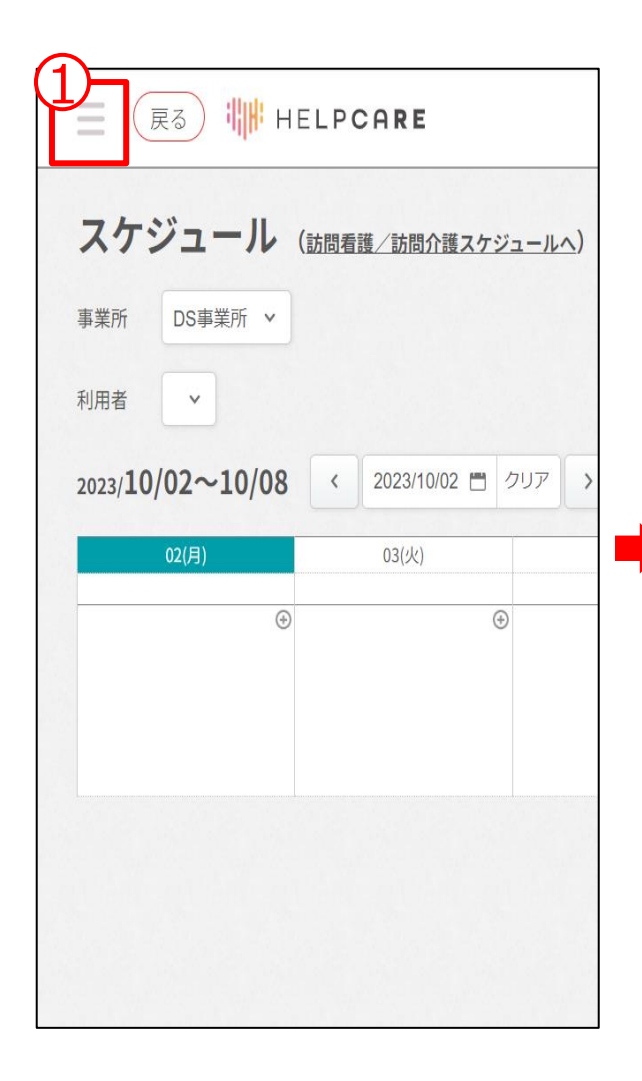

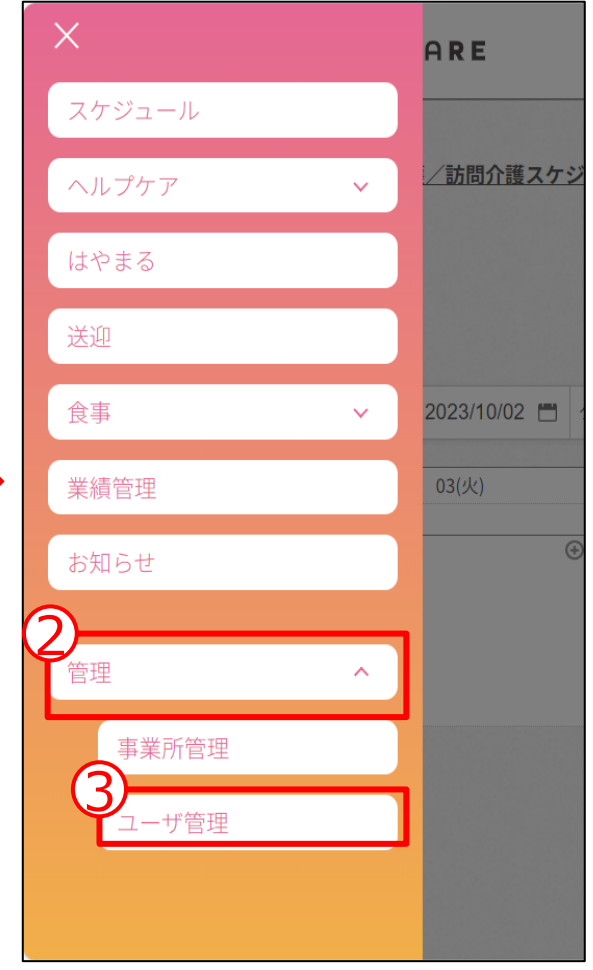

別の店舗に利用者を所属さ せたい場合は見守り申請で 行うことが出来ます。

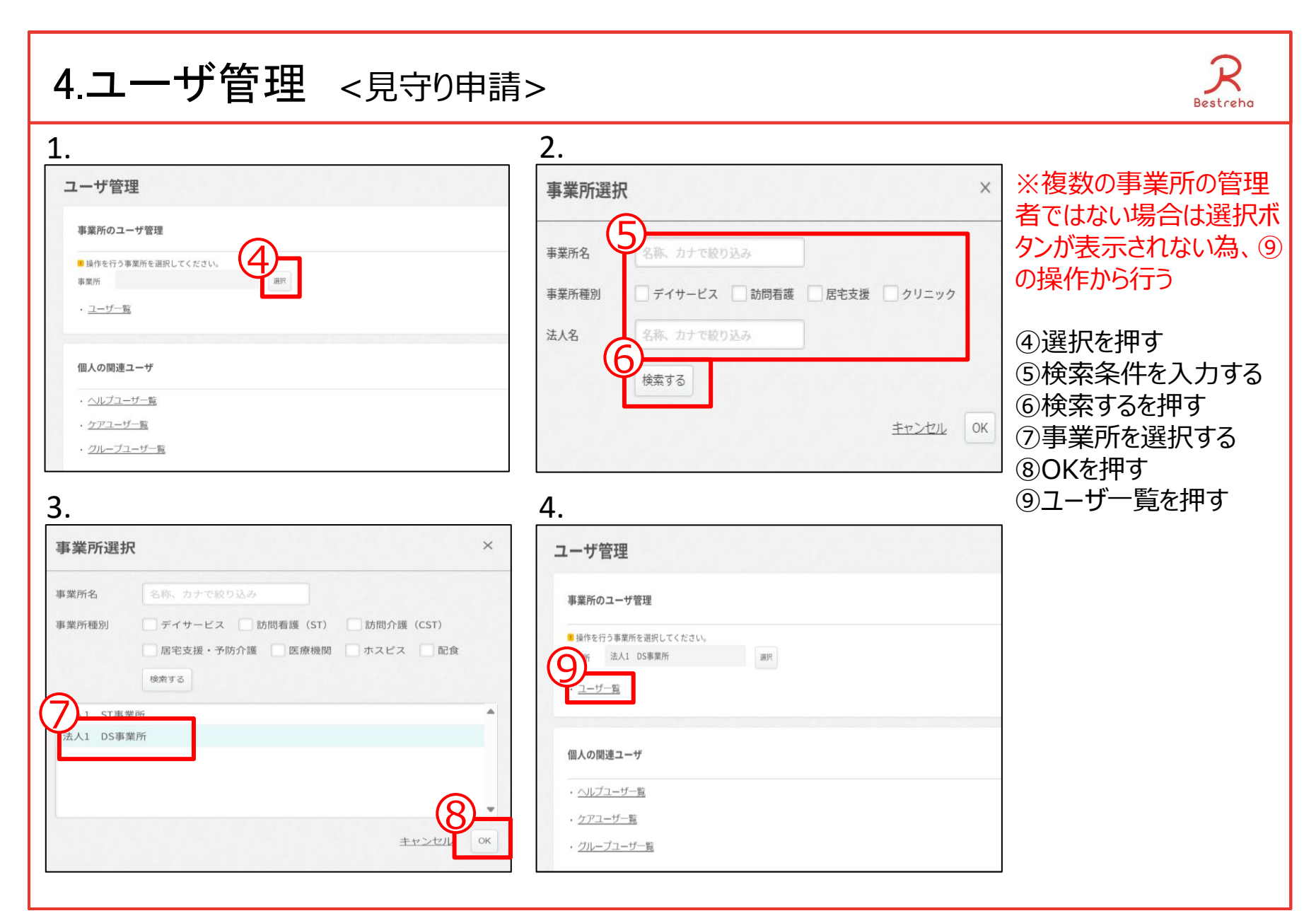

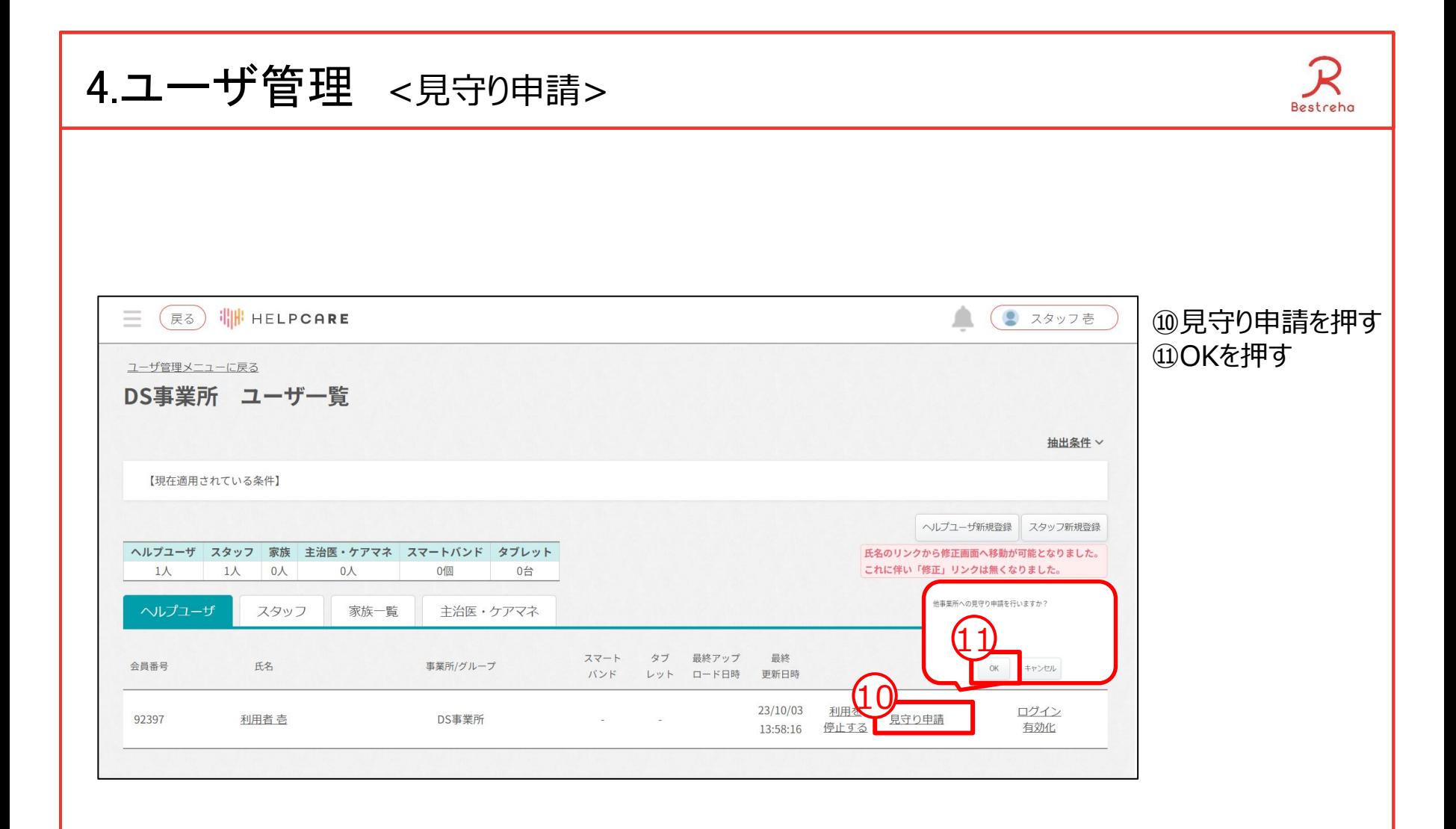

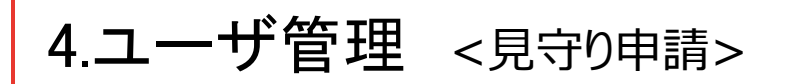

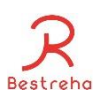

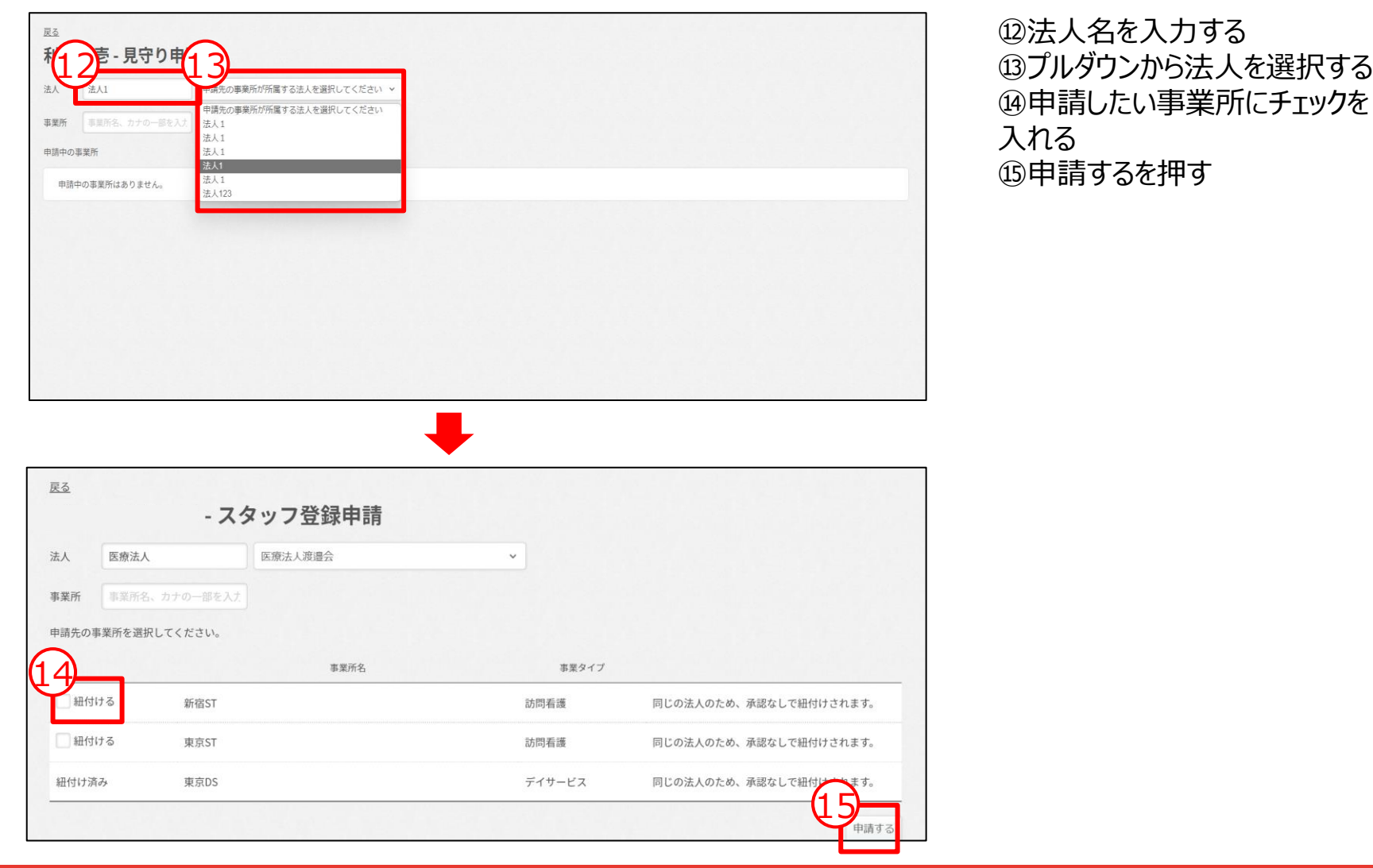

4.ユーザ管理 <見守り申請承認>

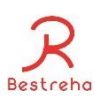

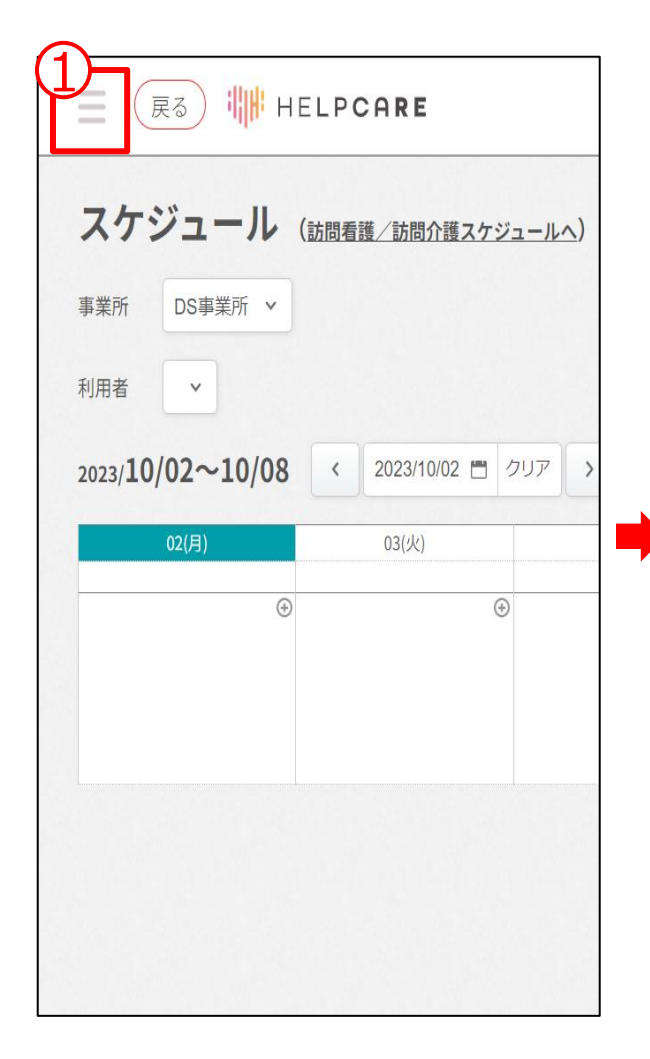

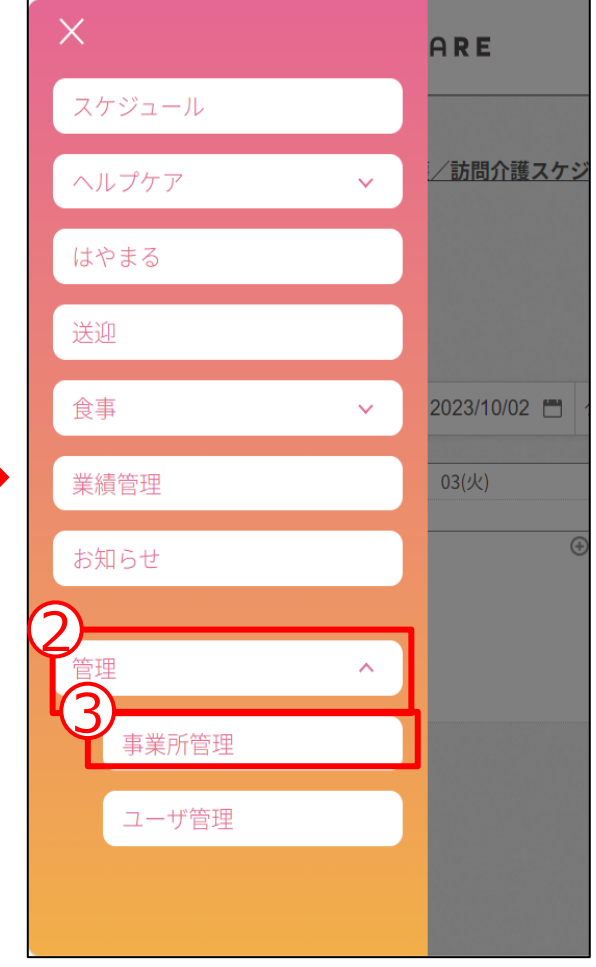

見守り申請先の事業所管理 メニューを操作出来るスタッフア カウントを使用します。

①このボタンを押す ②管理を押す ③事業所管理を押す

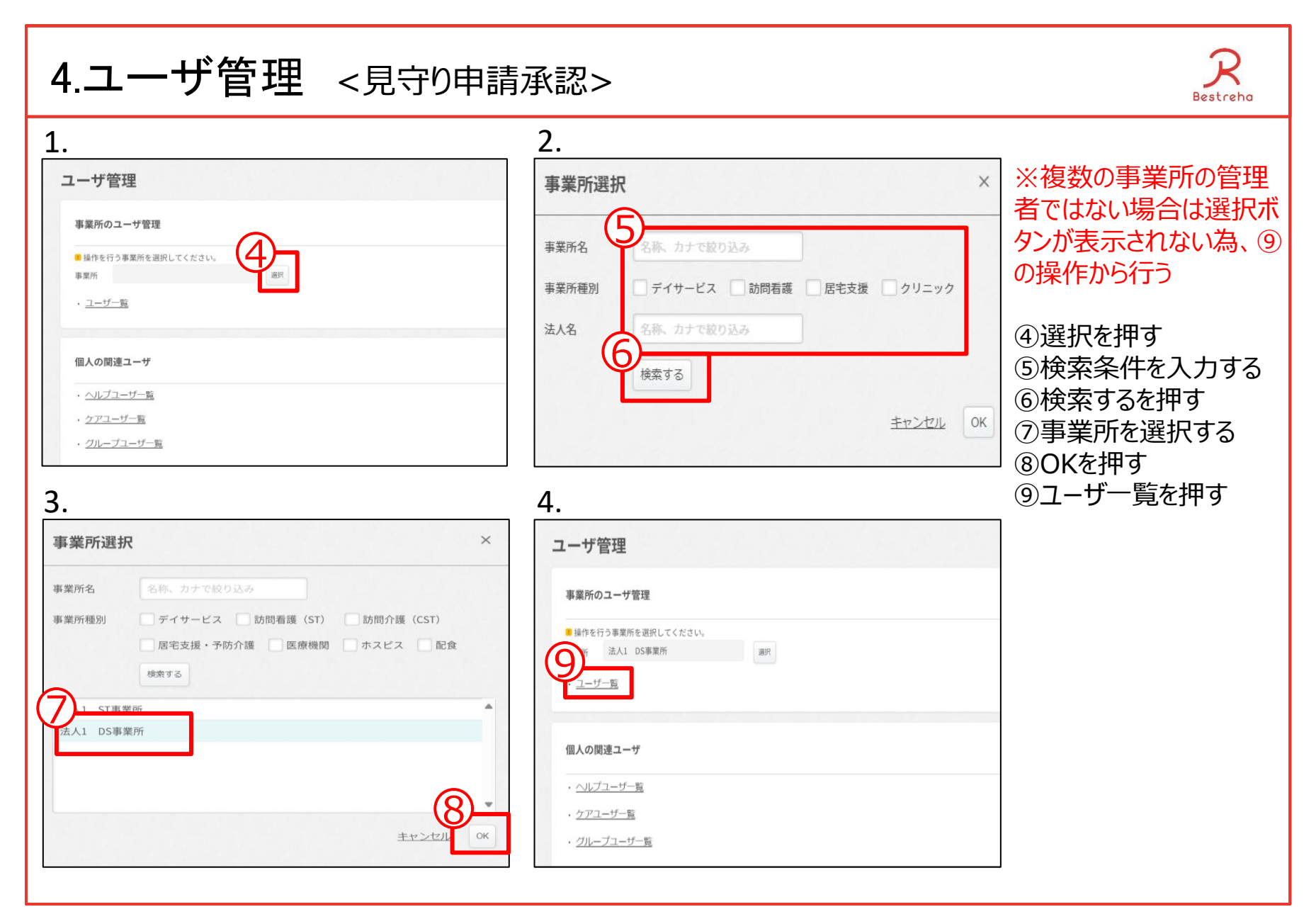

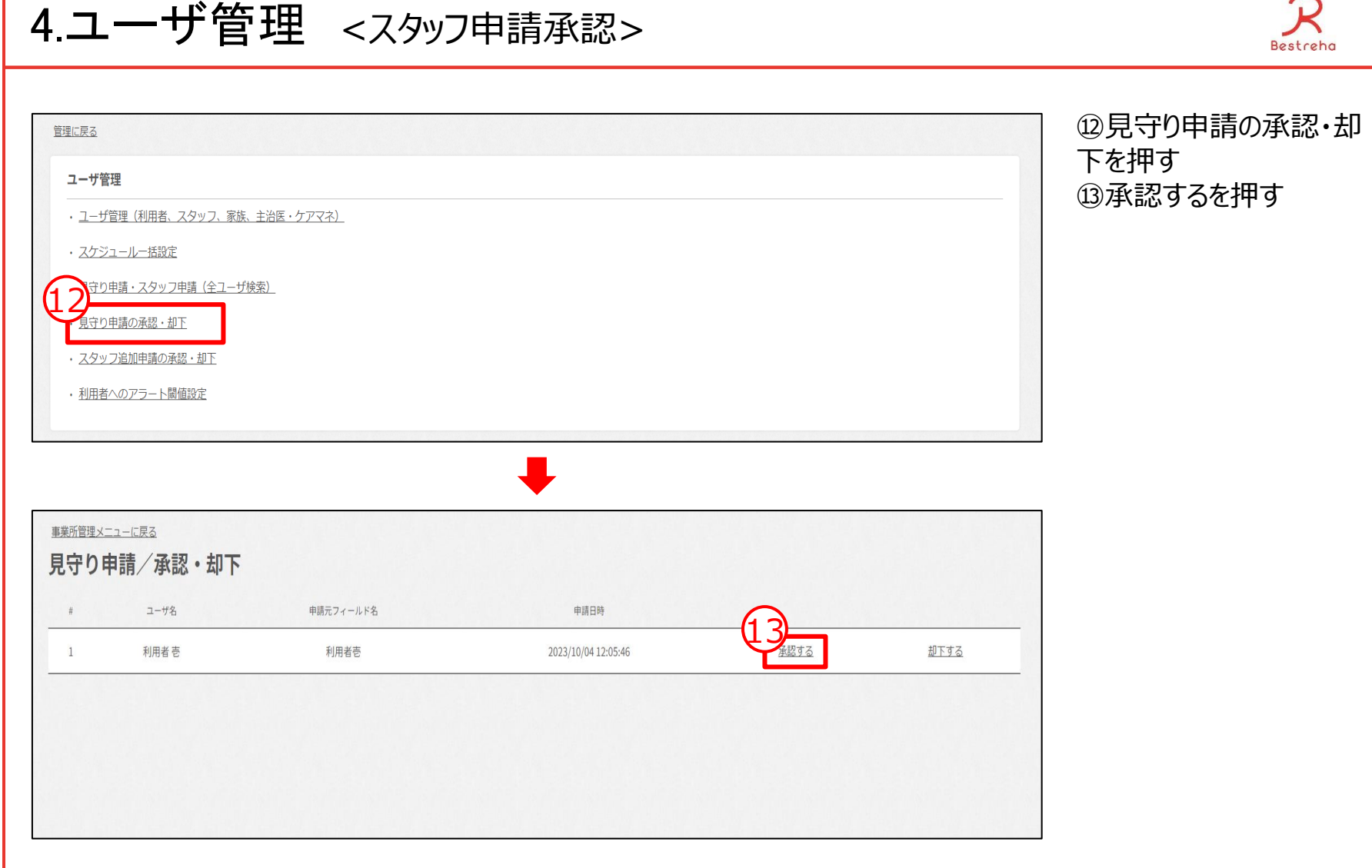

 $\bigcap$ 

## 4.主治医紐付け

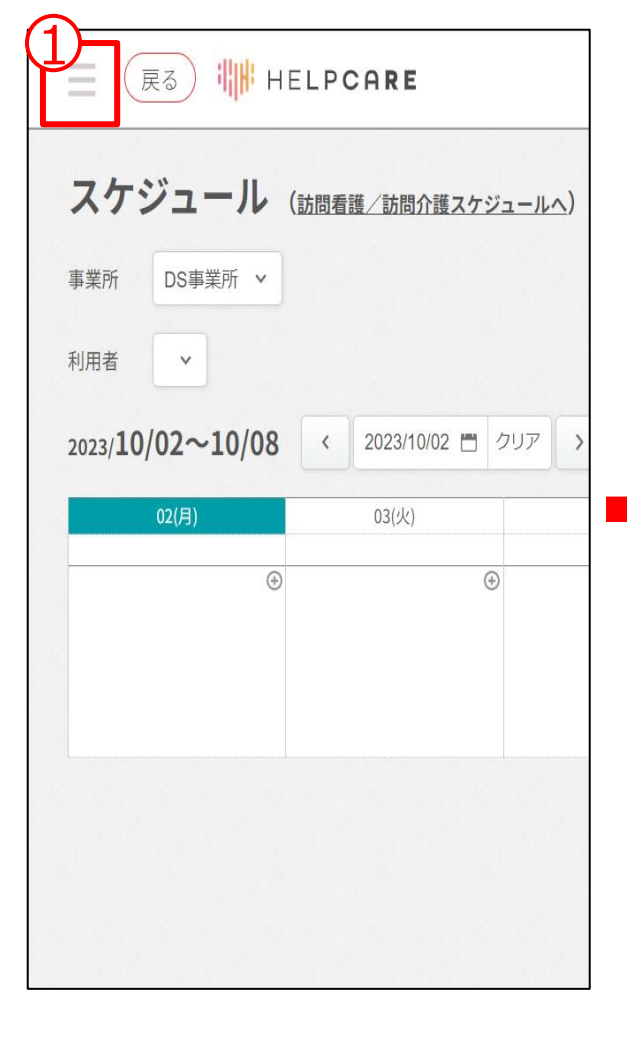

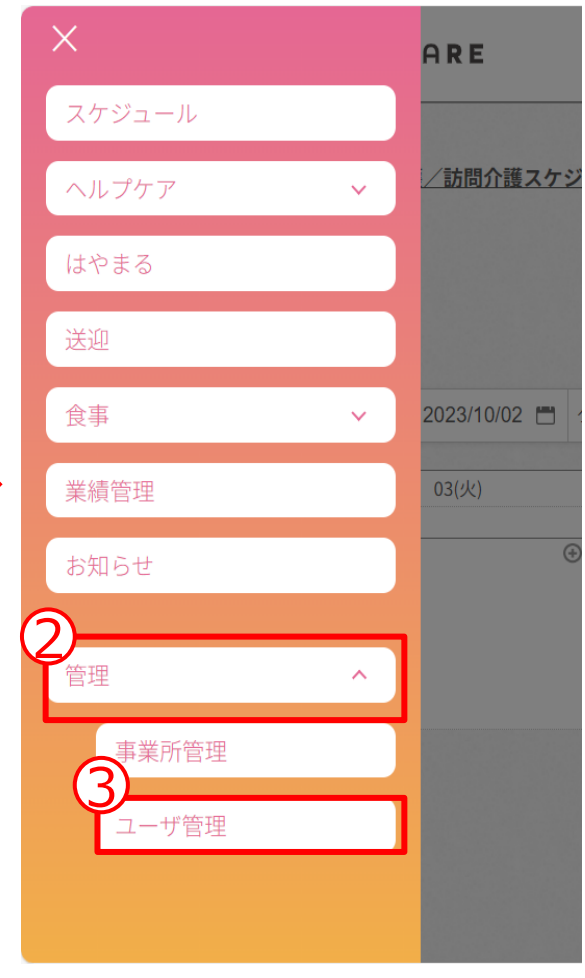

利用者と主治医を紐付けて 見守りを出来るようにします。

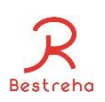

# 主治医紐付け

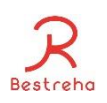

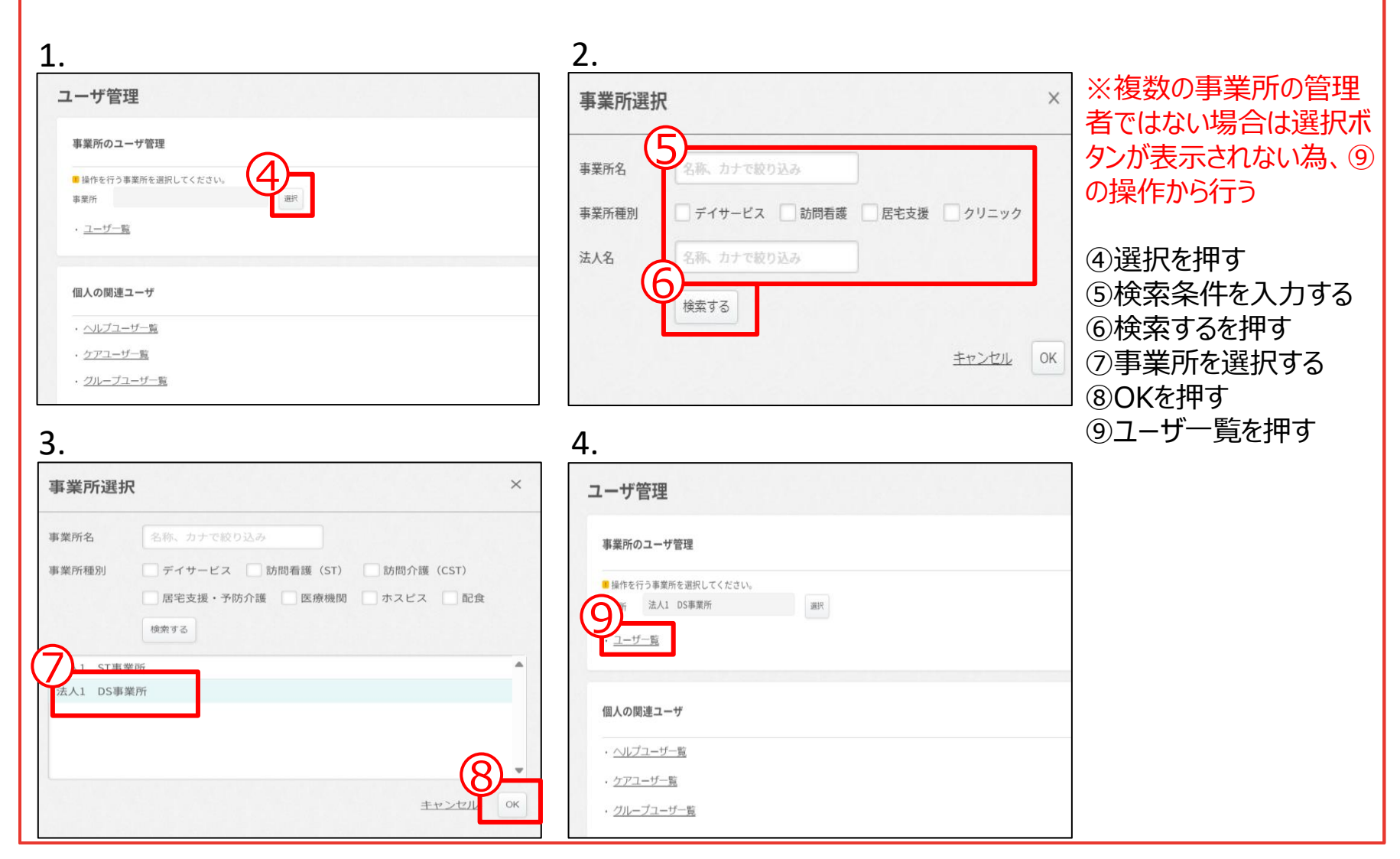

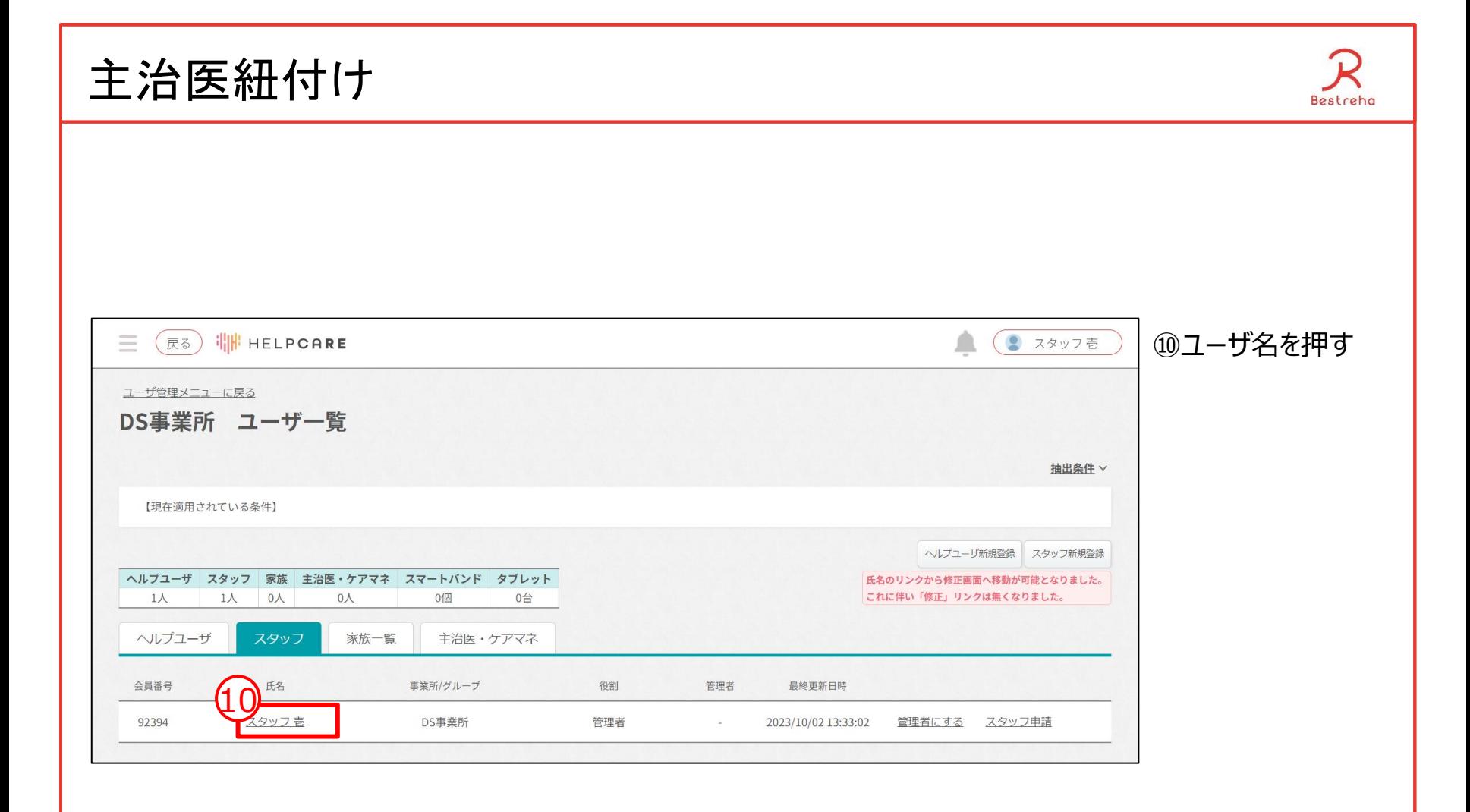

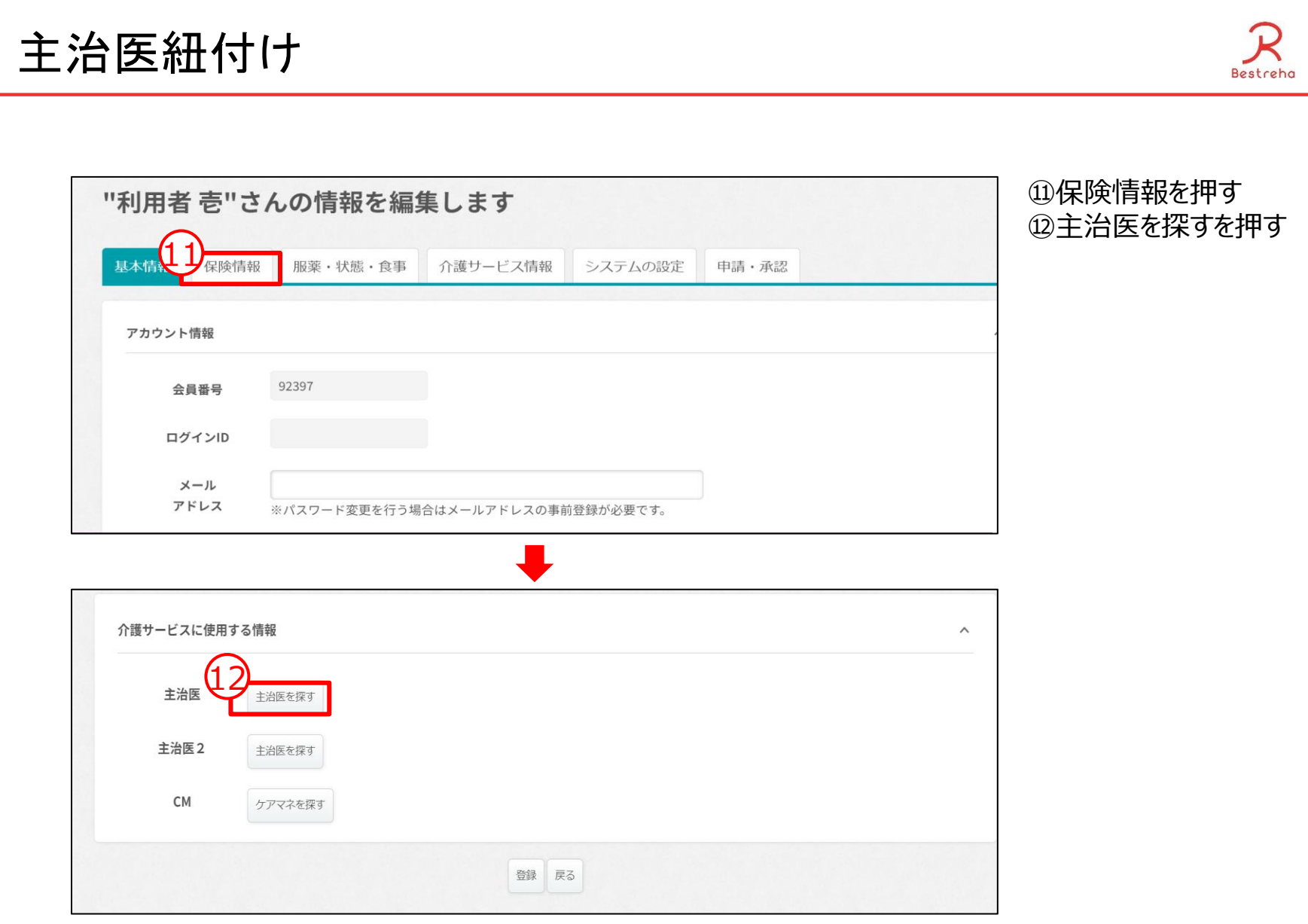

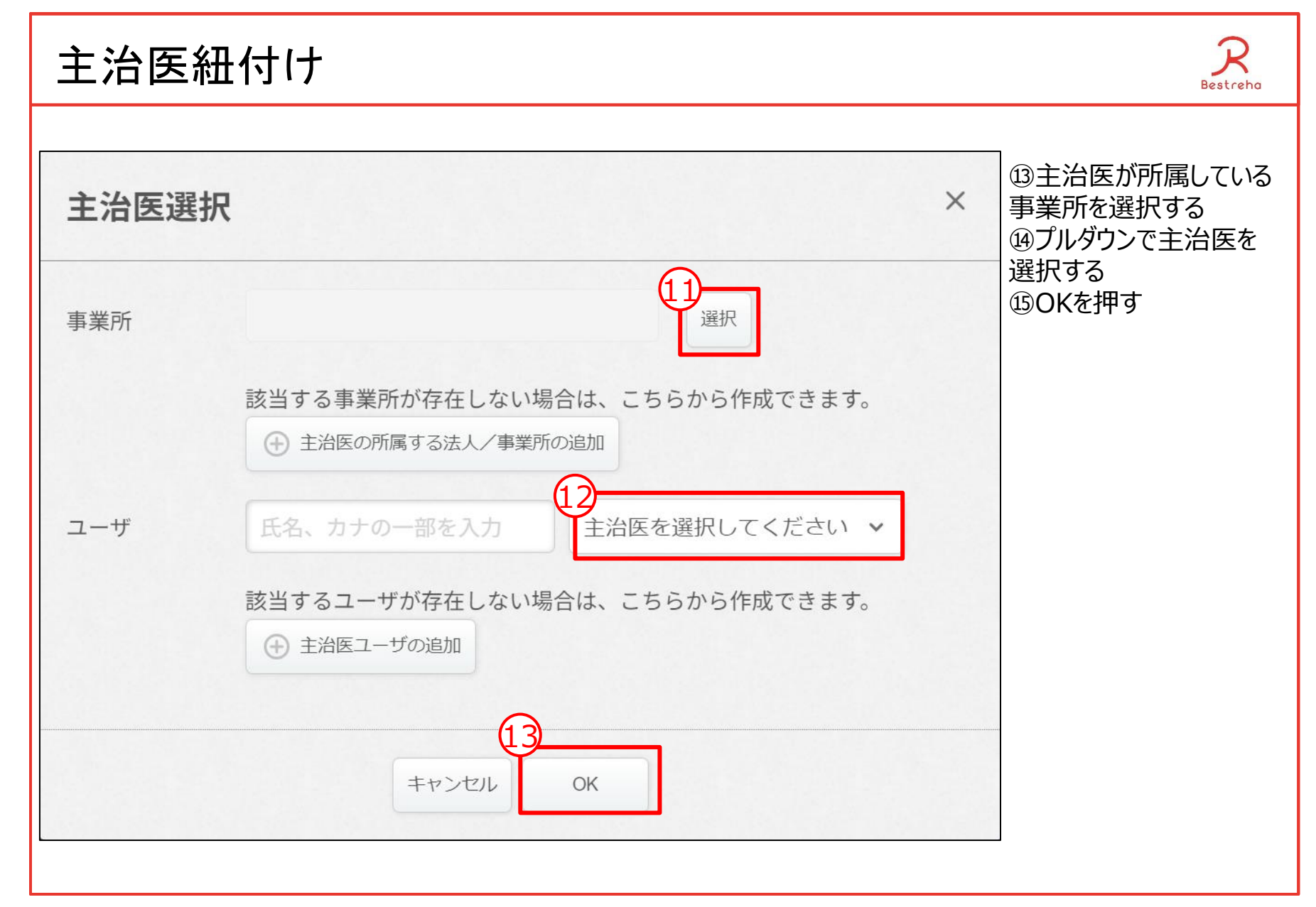

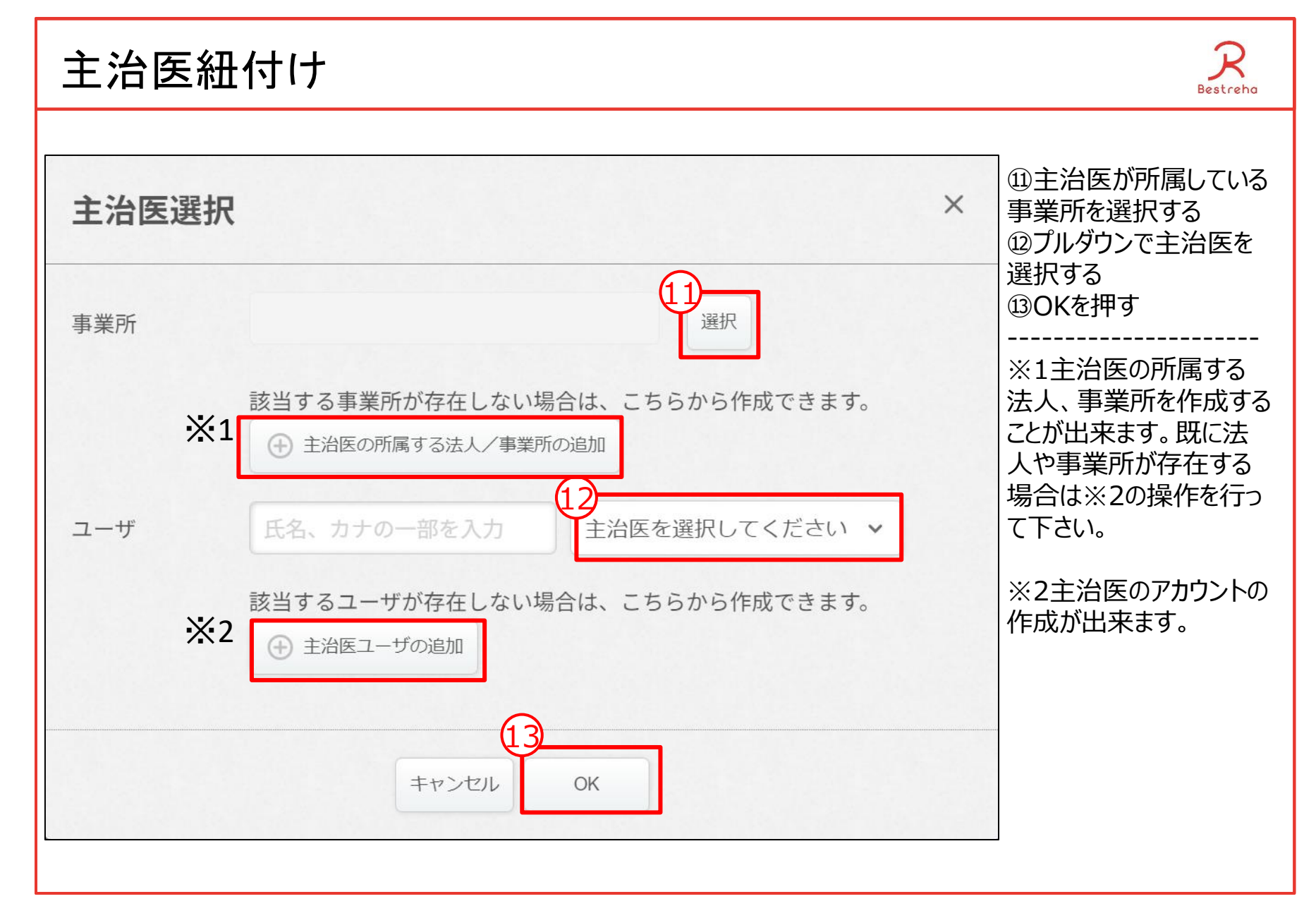

### 4.ケアマネ紐付け

 $\mathfrak{1}$ **WE HELPCARE** 戻る スケジュール (訪問看護/訪問介護スケジュールへ) DS事業所 v 事業所  $\checkmark$ 利用者 2023/10/02~10/08 < 2023/10/02 = クリア >  $02(B)$ 03(火)  $\bigoplus$  $\bigoplus$ 

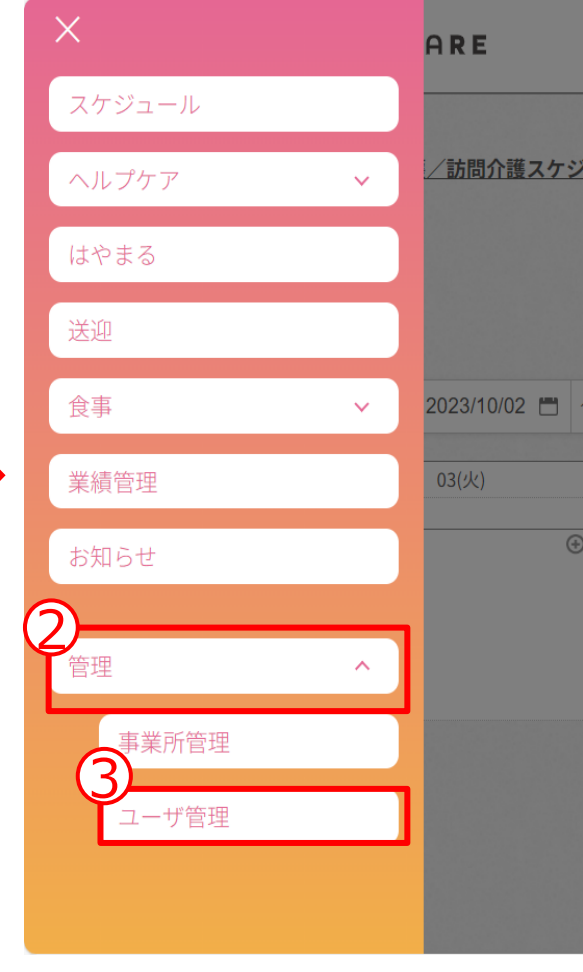

#### 利用者とケアマネを紐付けて 見守りを出来るようにします。

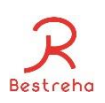

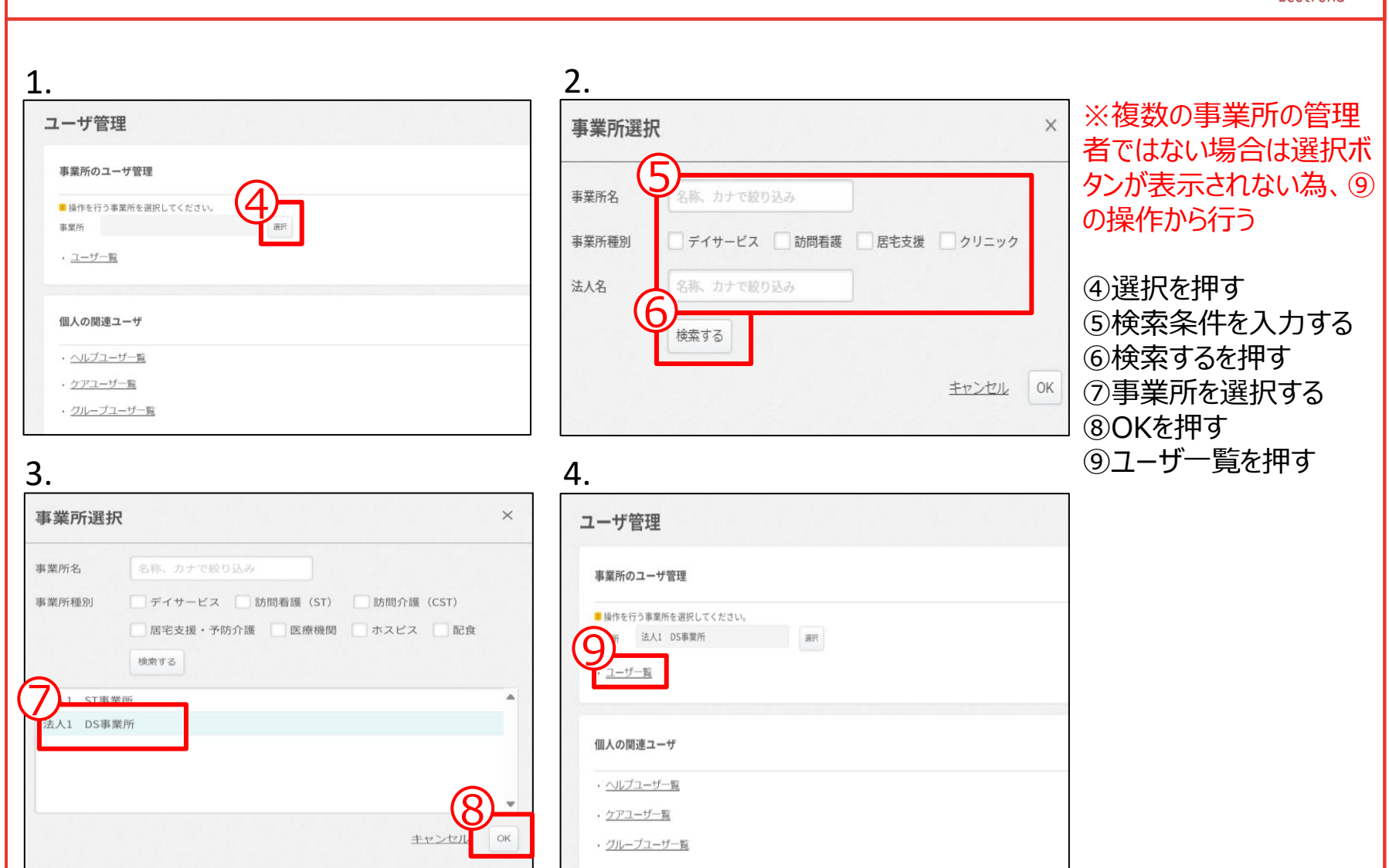

### ケアマネ紐付け

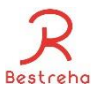

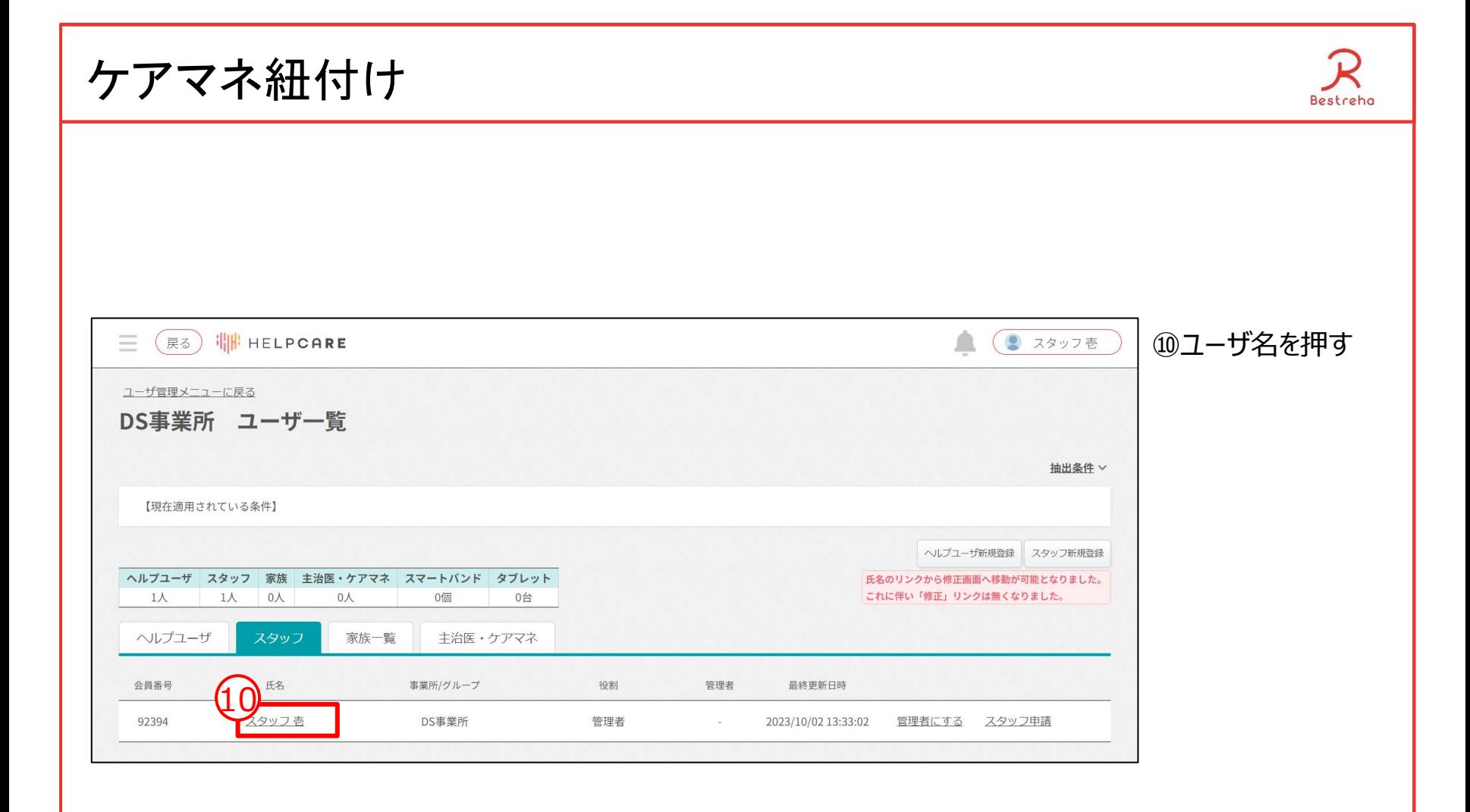

ケアマネ紐付け Bestreha ⑪保険情報を押す "利用者 壱"さんの情報を編集します ⑫ケアマネを探すを押す 11 服薬·状態·食事 介護サービス情報 保険情報 システムの設定 申請·承認 アカウント情報 92397 会員番号 ログインID メール アドレス ※パスワード変更を行う場合はメールアドレスの事前登録が必要です。 介護サービスに使用する情報  $\wedge$ 主治医 主治医を探す 主治医2 主治医を探す 12 $\mathsf{CM}$ マネを探す 登録 戻る

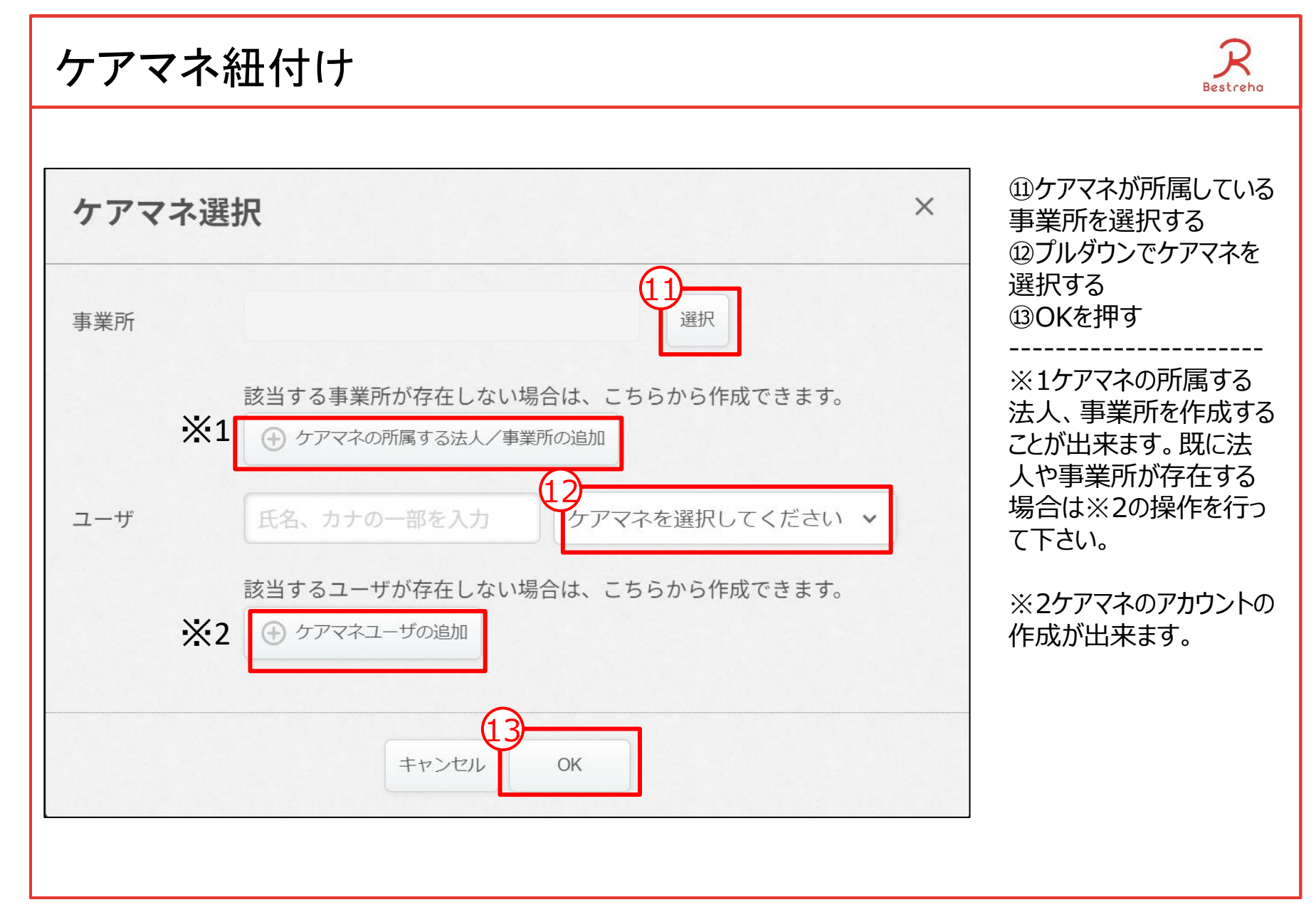